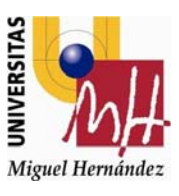

# **UNIVERSIDAD MIGUEL HERNÁNDEZ DE ELCHE MÁSTER**

# **UNIVERSITARIO EN VALORACIÓN, CATASTRO Y SISTEMAS DE**

# **INFORMACIÓN TERRITORIAL**

# **GEORREFERENCIACIÓN DE PLANO ANTIGUO DE LA ZONA DE PUERTO LAJAS, T.M. PUERTO DEL ROSARIO, FUERTEVENTURA**

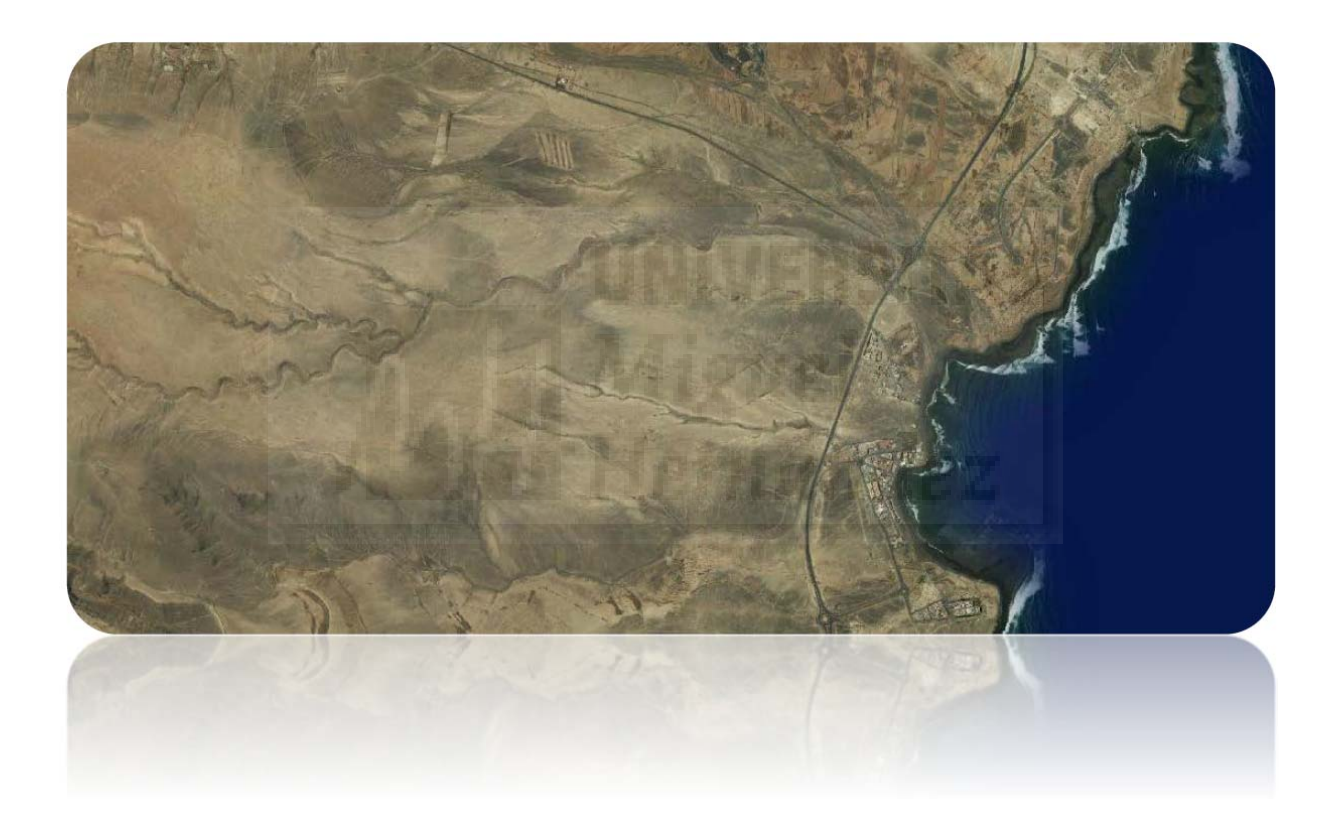

TRABAJO FIN DE MÁSTER

Junio‐2017

Autor: Fernando Miguel de Vidania Rozas Tutor: José Cordero Gracia

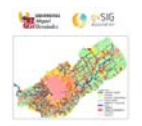

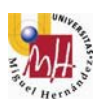

## **ANEXO V**

## **ACTA DEL TRIBUNAL EVALUADOR DEL TRABAJO FIN DE MÁSTER**

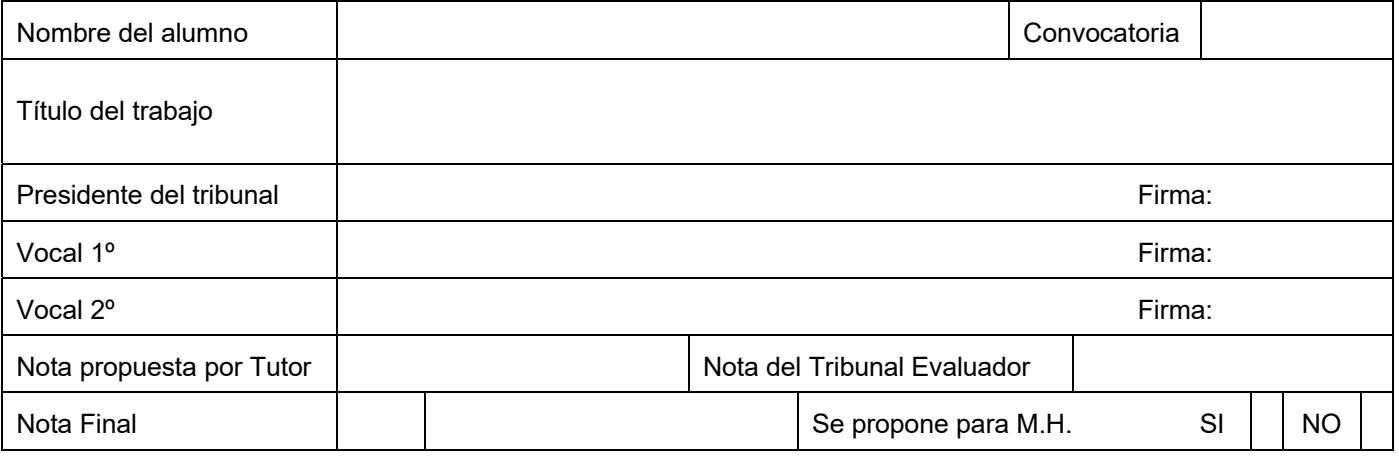

La nota del Trabajo Fin de Máster será el promedio de la nota obtenida de la evaluación del tutor (50%) y de la evaluación del tribunal (50%).

Para que la puntuación sea lo más objetiva posible se recomienda seguir las indicaciones de la "Guía para la asignación de puntuación".

La nota de la evaluación del tribunal será el promedio de la nota de todas las tareas evaluadas en este cuestionario.

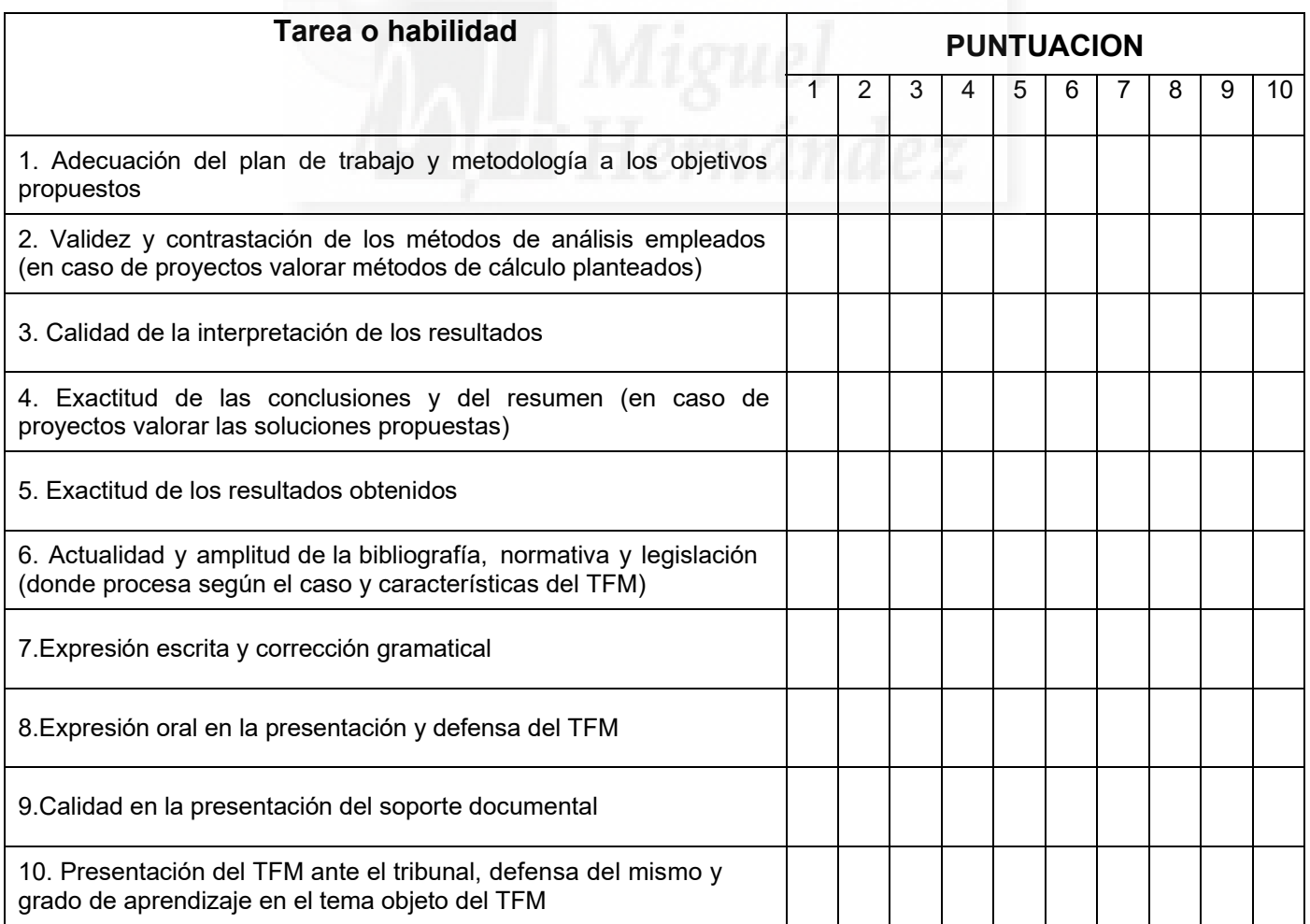

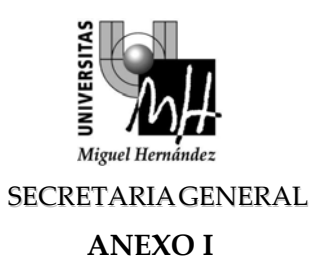

## **BORRADOR INFORME TUTOR DE TRABAJO FIN DE MÁSTER**

**Titulación:** 

**Título del trabajo:**

**Nombre y apellidos del estudiante:**

**Nombre y apellidos del tutor o tutores:**

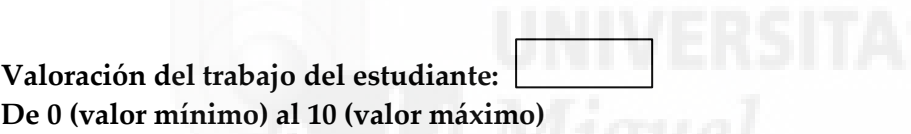

**Informe:**

**Fecha y Firma**

**El tutor o tutores**

#### **GEORREFERENCIACIÓN DE PLANO ANTIGUO DE LA ZONA DE PUERTO LAJAS, T.M. PUERTO DEL ROSARIO, FUERTEVENTURA**

#### **RESUMEN**

Este proyecto abarca la georreferenciación de un plano antiguo, de 1974, que refleja una serie de terrenos en la zona de Puerto Lajas en la isla de Fuerteventura, utilizando métodos y tecnologías modernas. Mediante la utilización de aparatos de medición centimétricos y productos cartográficos de alta resolución y precisión se consigue situar este plano sobre la realidad física de hoy en día.

Además, también abarca la realización de procedimientos de segregación utilizando los métodos expuestos en la última Reforma de la Ley Hipotecaria 13/2015 de 24 junio.

Palabras clave: georreferenciación, Fuerteventura, cartografía, topografía, ley hipotecaria, gml, segregación.

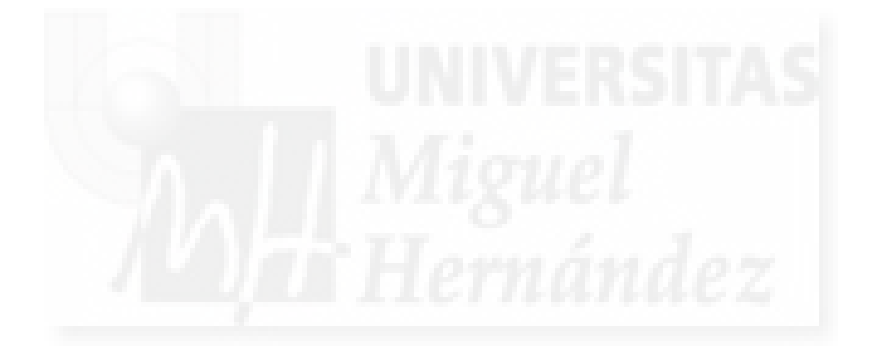

# Índice

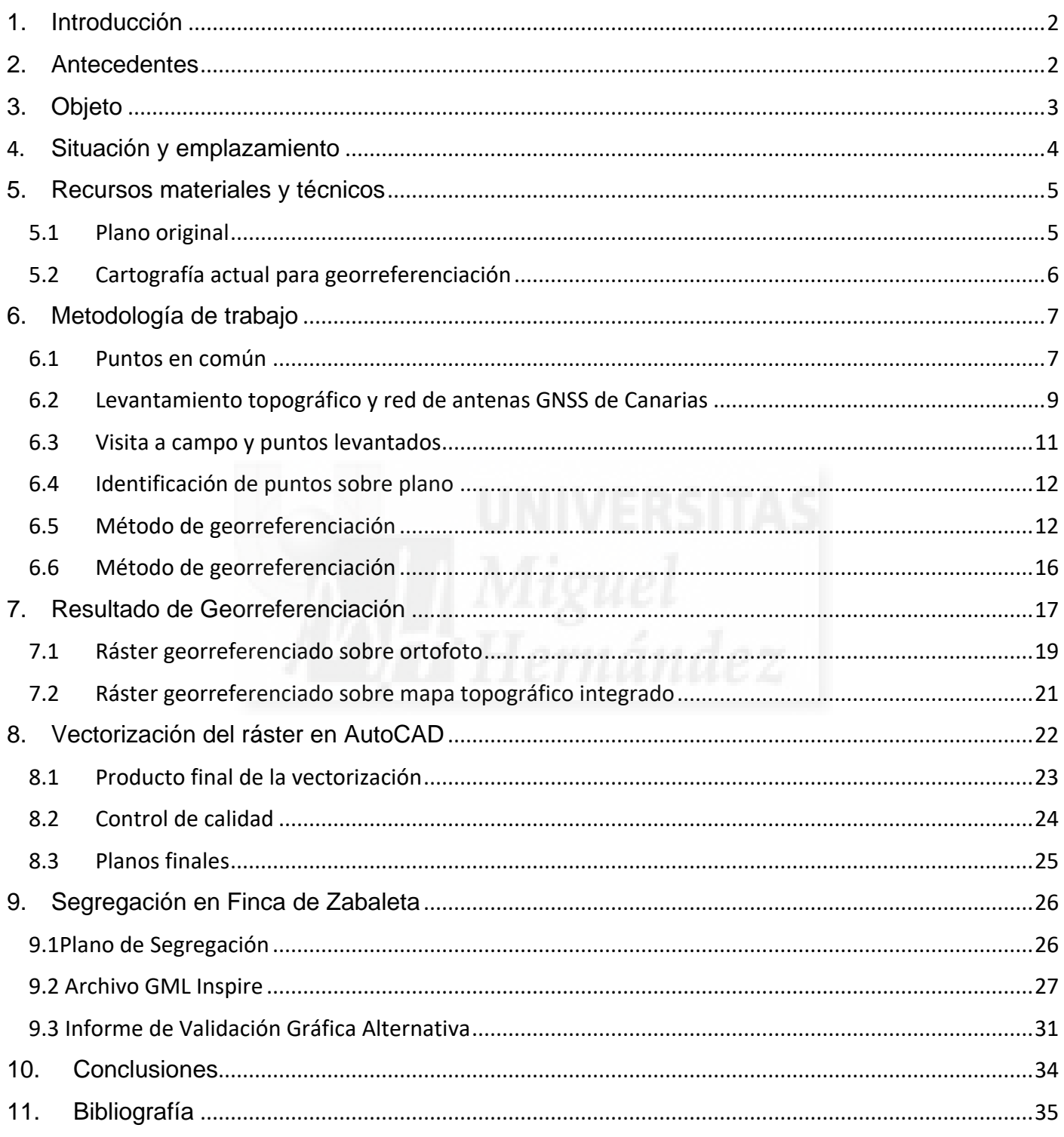

### <span id="page-5-0"></span>**1.** Introducción

Fuerteventura es la segunda isla más grande en superficie de las pertenecientes al archipiélago canario. Tradicionalmente se trata de una isla poco poblada, rústica y con pocos núcleos urbanos. El principal núcleo urbano, y capital de esta isla, es Puerto del Rosario, antes conocida como Puerto Cabras. Puerto del Rosario, como muchos núcleos urbanos de Canarias, ha sufrido un crecimiento inmobiliario sin límites en los últimos años.

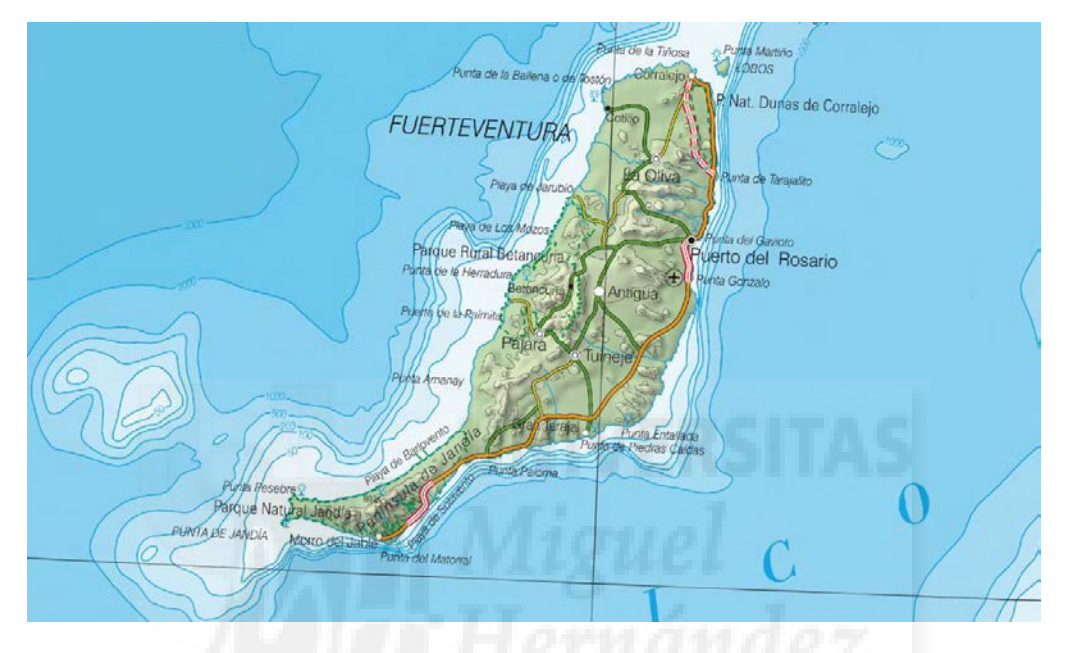

*Ilustración 1 Mapa de Fuerteventura*

En la parte sur de Puerto del Rosario ha crecido hacia la zona conocida como Playa Blanca donde se encuentran diferentes y nuevas urbanizaciones, alguna de ellas abandonadas por la crisis inmobiliaria. Mientas que, hacia el norte del municipio, apenas a 3km de la capital se encuentra un núcleo costero conocido como Puerto Lajas. Tradicional pueblo de pescadores y de practicantes de deportistas de deportes acuáticos.

#### <span id="page-5-1"></span>**2.** Antecedentes

Desgraciadamente Puerto Lajas también es conocido por el fuerte expolio urbanístico sufrido por diferentes propietarios. Prueba de ello son las continuas referencias en periódicos y medios informativos cuando una operación judicial sobre problemas de usurpación de terrenos ocurre en Fuerteventura.

Y es que Puerto Lajas al estar tan cerca de Puerto del Rosario se ha convertido en un pueblo dormitorio y se beneficia de mayor tranquilidad y por lo tanto de mayor calidad de vida. Por lo tanto, el valor de sus tierras ha incrementado su valor año a año.

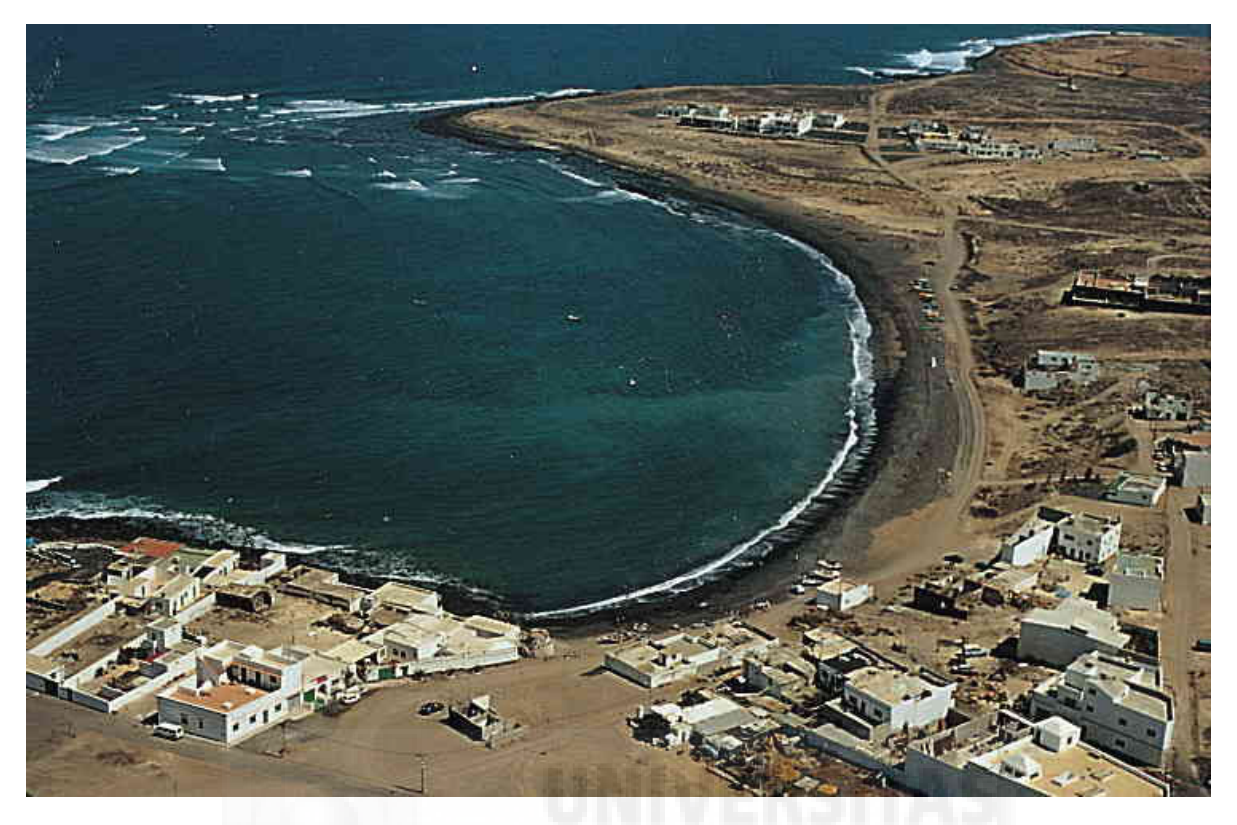

*Ilustración 2 Imagen general de Puerto Lajas*

Gran parte de estos terrenos fueron comprados por un grupo de personas en los años 70. Estas personas compraron 13 lotes de terreno en la zona de Puerto Lajas, tanto a la izquierda como a la derecha de la actual autovía FV-1. Esta compraventa de terrenos se hizo mediante escritura pública y se aportó un plano de la finca matriz con sus respectivas divisiones.

Este plano es el utilizado en este Trabajo Fin de Master, el cual se presentará más adelante, y que se realizará una georreferenciación para situarlo sobre cartografía actual. Además de ejercer una segregación sobre uno de los lotes existentes en este plano.

## <span id="page-6-0"></span>**3.** Objeto

Es por ello que el objeto principal de este trabajo es el de georreferenciar un plano de 1974 que sirvió como representación gráfica en una operación de compraventa entre los anteriores propietarios y la sociedad mercantil PLACASA S.A. Una vez que el plano se encuentra georreferenciado, archivo ráster, se utilizará un sistema CAD para vectorizarlo. A partir de la vectorización del plano, se podrán situar los diferentes lotes de terreno sobre la actualidad y después realizar una segregación de una porción de terreno.

## <span id="page-7-0"></span>4. Situación y emplazamiento

Después de introducir la zona de Puerto Lajas, se ha realizado el siguiente mapa de situación y emplazamiento.

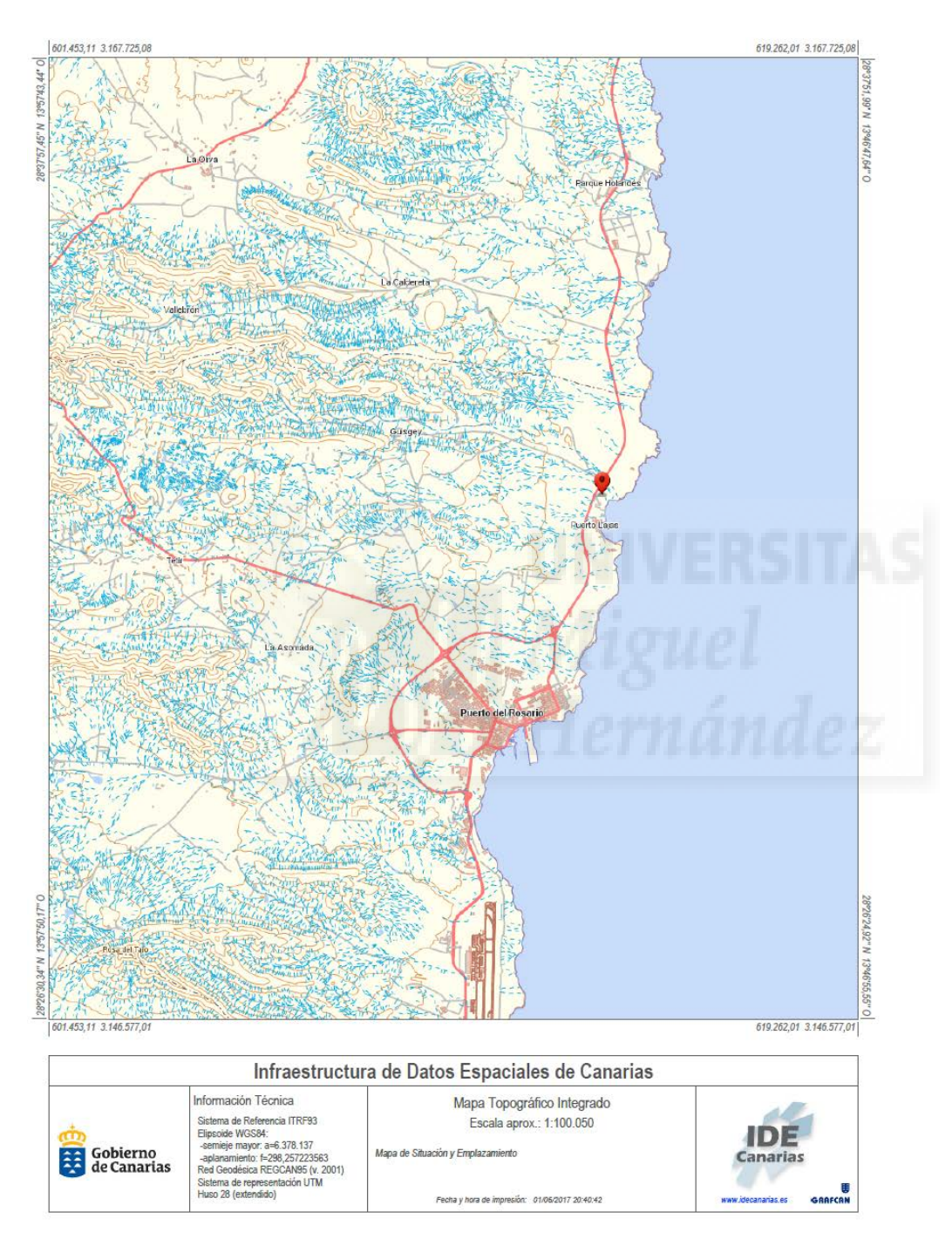

Este mapa, como todos los presentados en esta memoria se presentan como imágenes, estando en su escala verdadera adjunto a esta memoria en el anexo de planos.

<span id="page-8-0"></span>A lo largo de este Trabajo Fin de Máster se utilizan diferentes medios y técnicas. Entre los que predominan los equipos informáticos y topográficos. Es por ello que se ha hecho una lista de todos los medios utilizados dividida en estas dos categorías:

- Equipos informáticos:
	- o Ordenador portátil para la realización del Trabajo Fin de Master.
	- o Programa QGIS 2.18.2 para la georreferenciación del archivo ráster y maquetación de mapas.
	- o Programa AutoCAD Civil 3D para la vectorización y maquetación de planos.
	- o Programa notepad ++ para confeccionar el archivo GML de la parcela a segregar.
	- o Office 2016 ha sido el conjunto de programas de ofimática elegido para confeccionar los documentos y hojas de cálculo.
- Equipos topográficos:
	- o GPS Topográfico Trimble R8S con precisión centimétrica y software Trimble Access para la recolección de datos.
- Medios cartográficos:
	- o Cartografía de GRAFCAN, empresa pública del Gobierno de Canarias encargada de la cartografía oficial de la Comunidad.
	- o Cartografía Catastral obtenida en la Sede Electrónica del Catastro.

#### <span id="page-8-1"></span>5.1Plano original

Como se ha dicho anteriormente en la escritura de compraventa aportada por los compradores de los lotes de terreno se adjuntaba un plano de estas fincas. Este plano es el siguiente:

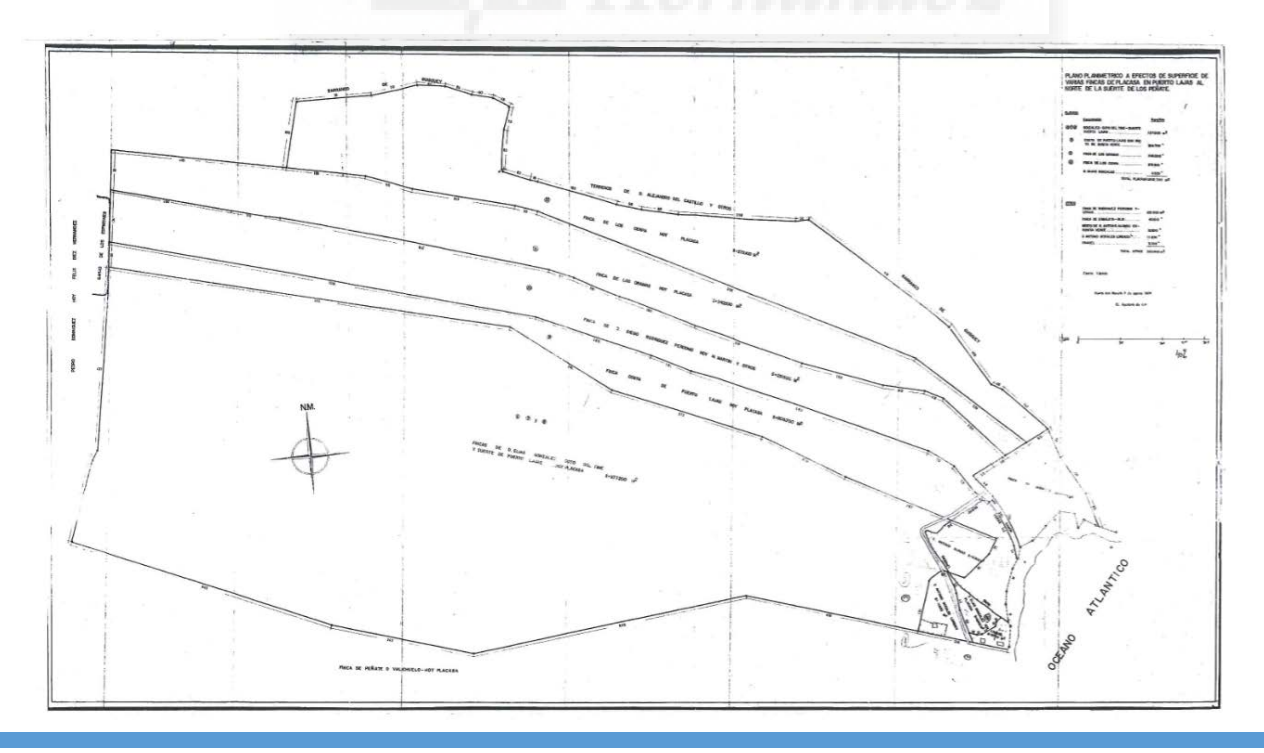

Este plano está titulado como "Plano planimetrico a efectos de superficie de varias fincas de Placasa en puerto lajas al norte de la Suerte de los Peñate". Siendo Placasa la sociedad mercantil que actúa como parte vendedora y anterior propietaria de los terrenos. Este plano no viene firmado por ningún técnico, pero si se específica la fecha de 7 de agosto 1974. Además, que específica las superficies de cada terreno, así como medidas de cada línea recta que conforma los polígonos de terreno.

Cada uno de estos terrenos tiene nombres, como antiguamente se nombraban las fincas en la zona, estos son de Norte a Sur: Finca de los Cerpa, Finca de los Oramas, Finca de D. Diego Rodríguez Perdomo, Finca Costa de Puerto Lajas, Finca de D. Elías González, coto y suerte de Puerto Lajas.

En cuanto a las medidas topográfica reflejadas en este terreno se tratan de distancias de cada segmento. Sin embargo, estas medidas hay que tomarlas con precaución, no sólo por ser medidas enteras, sino por la fecha de firma del plano, año 1974. En el año 1974 la tecnología y metodología para medir los terrenos en las islas canarias no estaba tan avanzada como lo está hoy en día. Así que estas medidas se tomarán con precaución y como referencia.

También cabe decir que el plano presentado en este Trabajo se trata de una copia reducida a escala 1/4000 realizada en una empresa reprográfica especializada.

#### <span id="page-9-0"></span>5.2Cartografía actual para georreferenciación

El plano que se pretende georreferenciar en este trabajo estará georreferenciado con respecto a la cartografía oficial de Canarias que no es otra que la producida por la empresa pública del Gobierno de Canarias, GRAFCAN (Cartográfica de Canarias S.A.). Más concretamente la cartografía base que se muestra en los planos e imágenes mostradas en este Trabajo son de los Mapas Topográficos Integrados y de las ortofotos de Alta Resolución publicadas en el visor de la IDECanarias, cuyo vínculo se puede consultar en el apartado de bibliografía de este Trabajo.

El mapa topográfico integrado es un producto que GRAFCAN viene desarrollando desde el año 2010 y consiste en un mapa hecho con la combinación de los Mapas topográficos 1:5000 y 1:1000 de toda Canarias. Además, estos se han actualizado con un vuelo fotogramétrico bajo para las zonas urbanas y un vuelto alto a escala 1:25000 para el resto del territorio. En concreto para estas zonas del territorio, se hizo un vuelo a 1:1000 en septiembre de 2015 y un vuelo a 1:5000 en marzo de 2015.

Por otro lado, el producto de la Ortofotografía de alta resolución de GRAFCAN se trata de un vuelo con una resolución de 10cm por píxel y que se realizó en septiembre de 2015. En este caso se trata de un producto que sólo se encuentra disponible para zonas urbanas y alrededores.

## <span id="page-10-0"></span>**6.** Metodología de trabajo

La georreferenciación de un plano como éste, en formato ráster, se puede realizar mediante dos métodos, utilizando programas de SIG, Sistemas de Información Geográfica o de CAD, Diseño Asistido por Ordenador. En este caso se ha realizado por métodos de SIG, utilizando el software QGIS, elegido por su sencillez y facilidad de manejo con resultados profesionales al mismo tiempo.

En este caso QGIS cuenta con un módulo de georreferenciación de archivos ráster muy completo y que permite seleccionar puntos en común en la realidad y en el plano y aplicarle al mismo tiempo diferentes algoritmos de georreferenciación.

Por tanto, el primer paso a realizar ha sido la elección de diferentes puntos en común en la realidad física y en el plano. En este caso se han elegido 10 puntos en común a lo largo de todo el plano. Una vez localizado estos puntos se han visitado personalmente y obtenido coordenadas topográficas cuando se ha podido. Cuando no se ha podido, se han obtenido las coordenadas UTM utilizando ortofotos de alta resolución y mapas topográficos a escalas grandes obtenidos del visor de la IDE de Canarias.

Mientras que los puntos topográficos obtenidos en campo se han levantado mediante un GPS topográfico utilizado en modo RTK (Real-Time Kinematic) conectado a la red de antenas GNSS de GRAFCAN, empresa pública y responsable de la red de antenas de Canarias.

#### <span id="page-10-1"></span>6.1Puntos en común

Previamente a la realización del levantamiento topográfico hay que identificar puntos en el plano original con esos mismos puntos sobre el terreno o productos cartográficos existentes como ortofotos, mapas, planos, etc...

Esta tarea puede ser complicada en este tipo de mapas ya que al tratarse de mapas antiguos no todos los detalles han sido recogidos con exactitud. Sin embargo, en este plano hay varios puntos en el plano que se han podido encontrar ya sea en productos cartográficos o sobre el terreno, pudiéndose levantar en el levantamiento topográfico.

Estos puntos han sido clasificados por zonas:

o Zona 1: Gavia de los espigones.

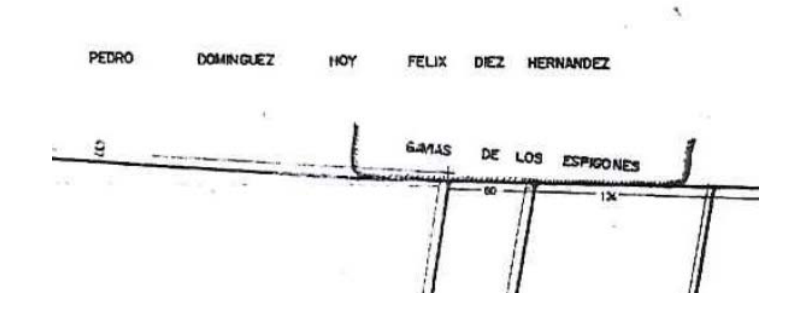

o Zona 2: Barranco de guisguey.

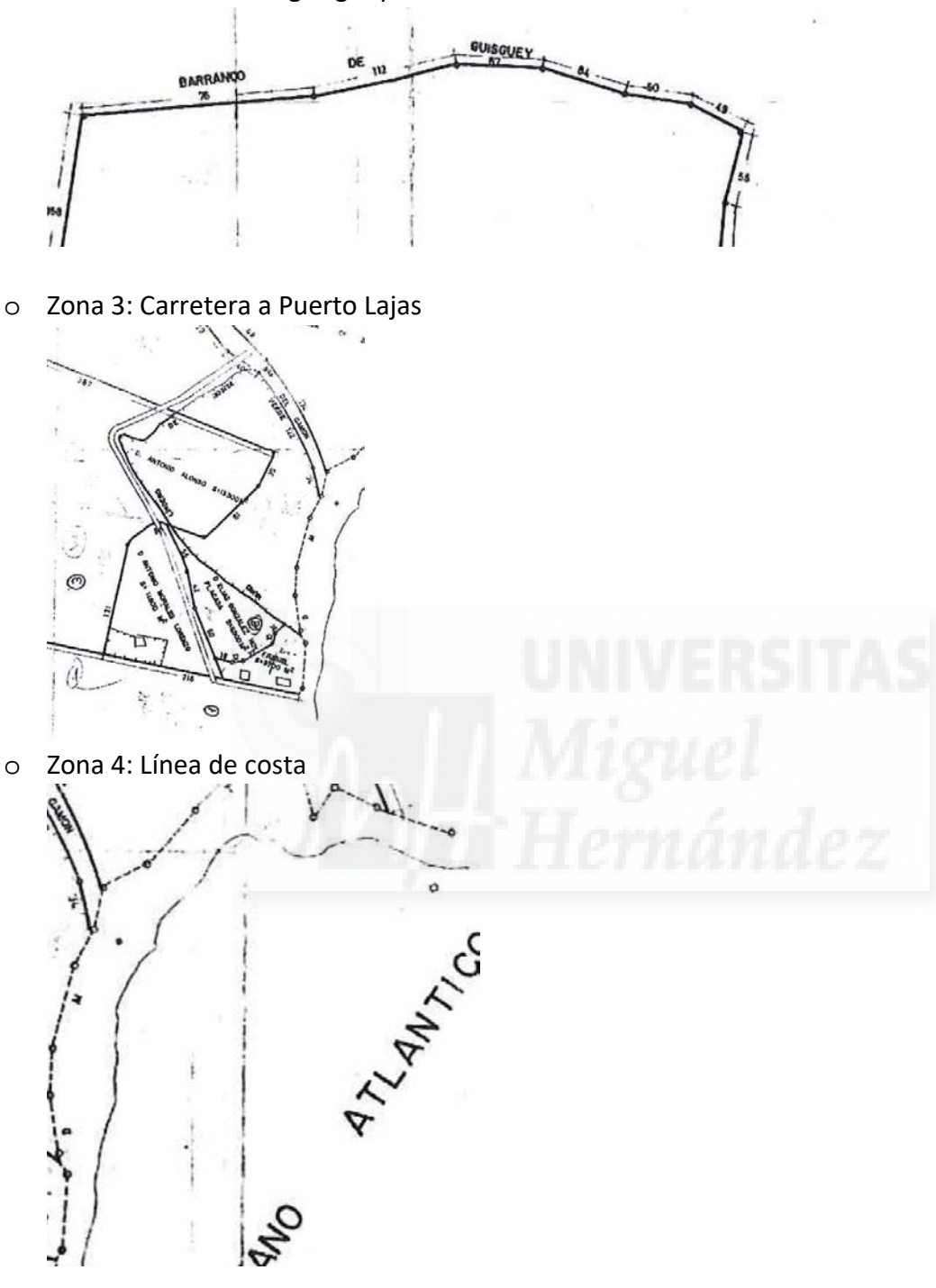

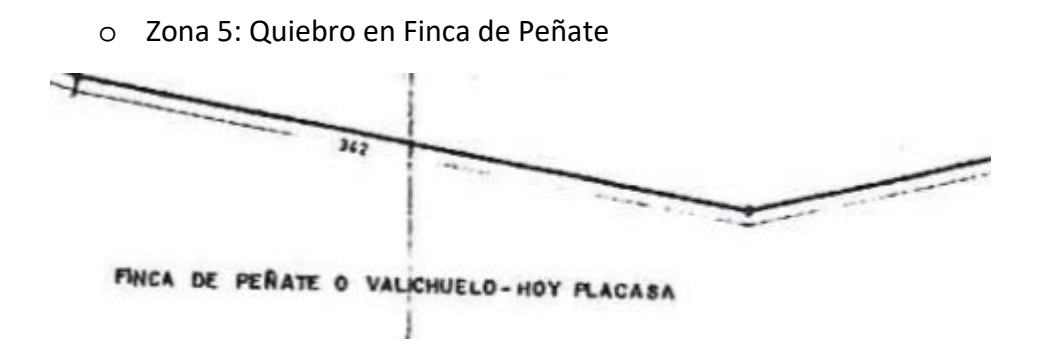

Una vez localizadas estas zonas sobre el plano original de compraventa se ha visitado el terreno para el levantamiento topográfico.

#### <span id="page-12-0"></span>6.2Levantamiento topográfico y red de antenas GNSS de Canarias

El levantamiento topográfico de los puntos en común se ha hecho apoyado sobre la antena de Puerto del Rosario, parte de la Red de Estaciones Permanentes de Canarias operada por la empresa pública, GRAFCAN, Cartográfica de Canarias S.A.

Esta red está compuesta por 17 antenas distribuidas por todo el archipiélago. Encontrándose 4 de ellas en la isla de Fuerteventura, y una concretamente, en el municipio de La Oliva, cercana a la zona de actuación de este trabajo. Es por ello que dado la cercanía de la antena a la zona de trabajo se ha elegido esta en nuestro equipo topográfico.

La conexión se realiza a través de la red de telefonía y utilizando el protocolo RTCM 3.1 para empezar a recibir correcciones es necesario haberse registrado y pagado una anualidad en la página web de GRAFCAN. Una vez conectada a la antena de nuestro gusto y empezado a recibir correcciones podemos empezar a realizar nuestro levantamiento topográfico.

La antena de La Oliva tiene las siguientes coordenadas:

- Latitud (WGS84): 28°36′37,50521″N
- Longitud (WGS84): 13° 55′ 43,24564″ W
- Altura elipsoidal: 270,506

La reseña de esta antena se presenta a continuación y se entrega copia en anexos de este informe:

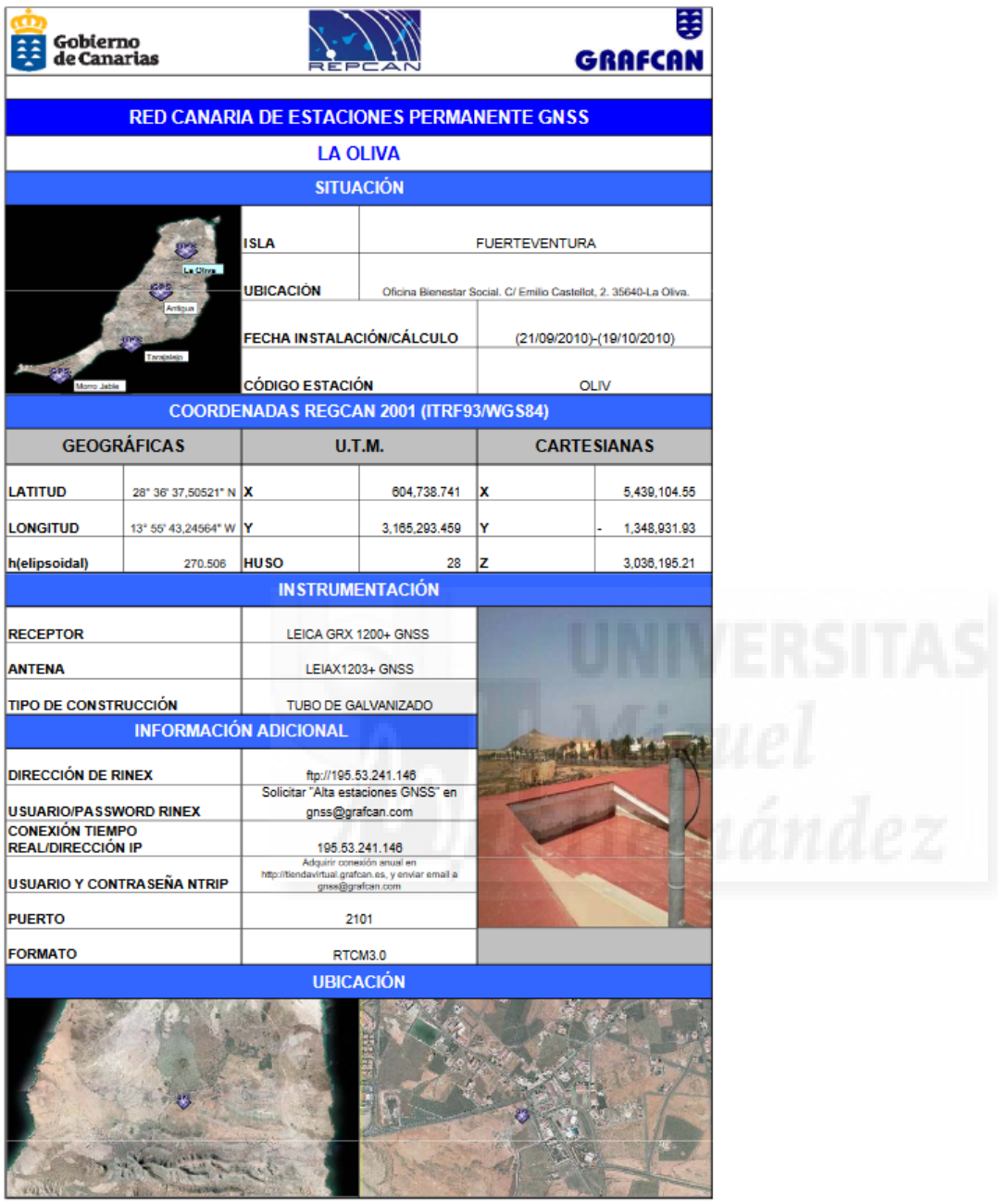

Pues una vez conectado con nuestro equipo topográfico a la red de estaciones GNSS ha empezado el levantamiento topográfico de puntos en común.

#### <span id="page-14-0"></span>6.3Visita a campo y puntos levantados

La visita a campo se hizo acompañado de un señor mayor conocedor de las tierras. Concretamente iba a cuidar de las cabras con su abuelo en la zona de las fincas estas y conocía la historia detrás de ellas. Concretamente conocía muy bien la zona de las gavias de los espigones y el barranco de guisguey, lo cual fue muy útil para identificar estas zonas en el terreno.

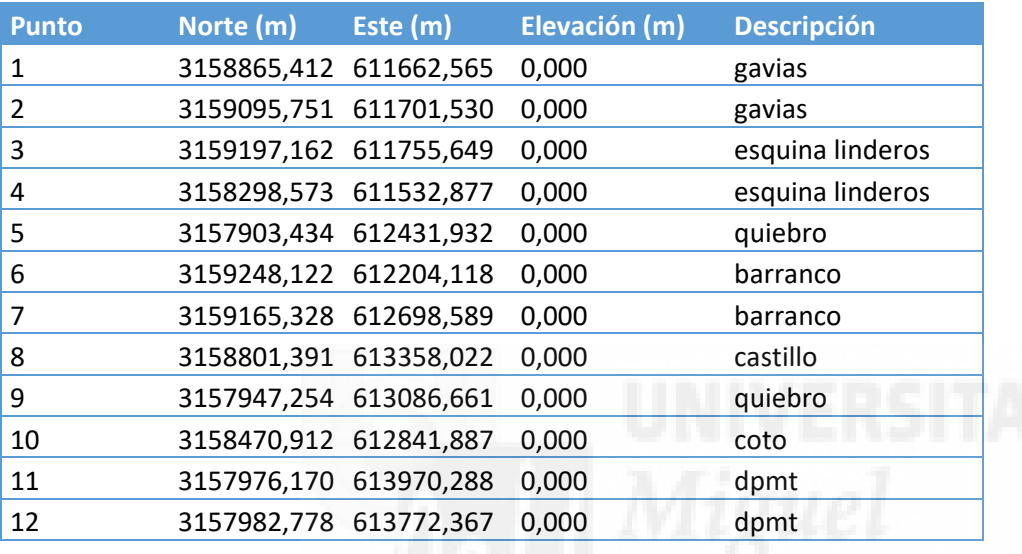

La lista de puntos topográficos levantados es la siguiente:

Como se puede apreciar, se han levantado 12 puntos y los cuales se intentarán utilizar todos para la georreferenciación del plano sobre el software QGIS. También se puede apreciar que se ha eliminado la elevación de los puntos a fin de evitar confusiones a la hora de introducir las coordenadas en el software, ya que estas no van a afectar al resultado final.

#### <span id="page-15-0"></span>6.4Identificación de puntos sobre plano

Previamente a comenzar con la georreferenciación, se han señalado sobre una copia del archivo ráster los puntos a goerreferenciar. Los 12 puntos anteriores son los que aparece con un círculo rojo sobre la siguiente imagen:

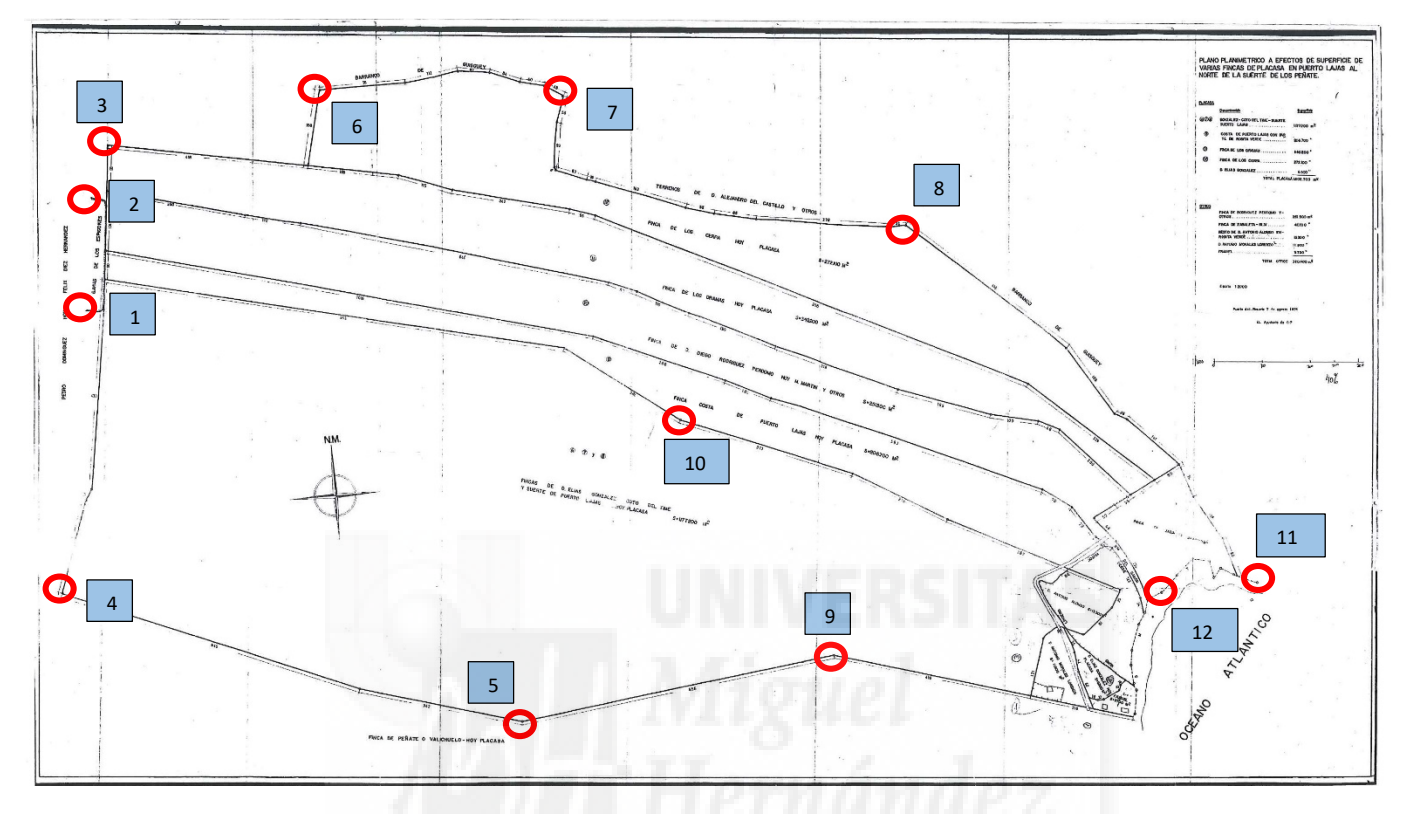

Una vez señalados estos puntos se ha procedido con la georreferenciación como se detalla a continuación.

#### <span id="page-15-1"></span>6.5Método de georreferenciación

Como se ha explicado anteriormente, se ha partido de un plano antiguo, de 1974, que a su vez ha reducido y además escaneado. Por lo tanto, teniendo en cuenta los métodos utilizados para la medición de las fincas en su momento, además de la pérdida de calidad al realizar el procedimiento de reducción y escaneo, es probable que los resultados de la georreferenciación no sean lo más precisos. Pero si es verdad que van a ser suficientes para obtener una idea de donde están las fincas hoy en día y poder realizar actuaciones sobre ellas.

Cuando iniciamos QGIS, seleccionamos el Sistema de Referencia del Proyecto que en este caso será UTM 28N WGS84 ya que es el mismo en el que se hizo el levantamiento topográfico, además de ser el oficial para Canarias.

Una vez esto configurado e iniciado un nuevo proyecto se va directamente al módulo de georreferenciación de ráster dentro del menú: Ráster  $\rightarrow$  Georreferenciación  $\rightarrow$  Georreferenciador

Aquí se nos presenta la pantalla principal del módulo la cual es la siguiente:

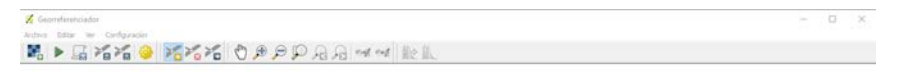

Table de PCT  $\theta$  x

Dividiéndose esta pantalla en dos zonas, la de arriba en donde se cargará el ráster original y la de debajo donde se especificarán las coordenadas de los puntos. Por tanto el primer paso será cargar el Ráster original

con el botón de abrir ráster: y una vez seleccionado el archivo jpg y el sistema de referencia de éste, nos aparecerá en pantalla tal que así:

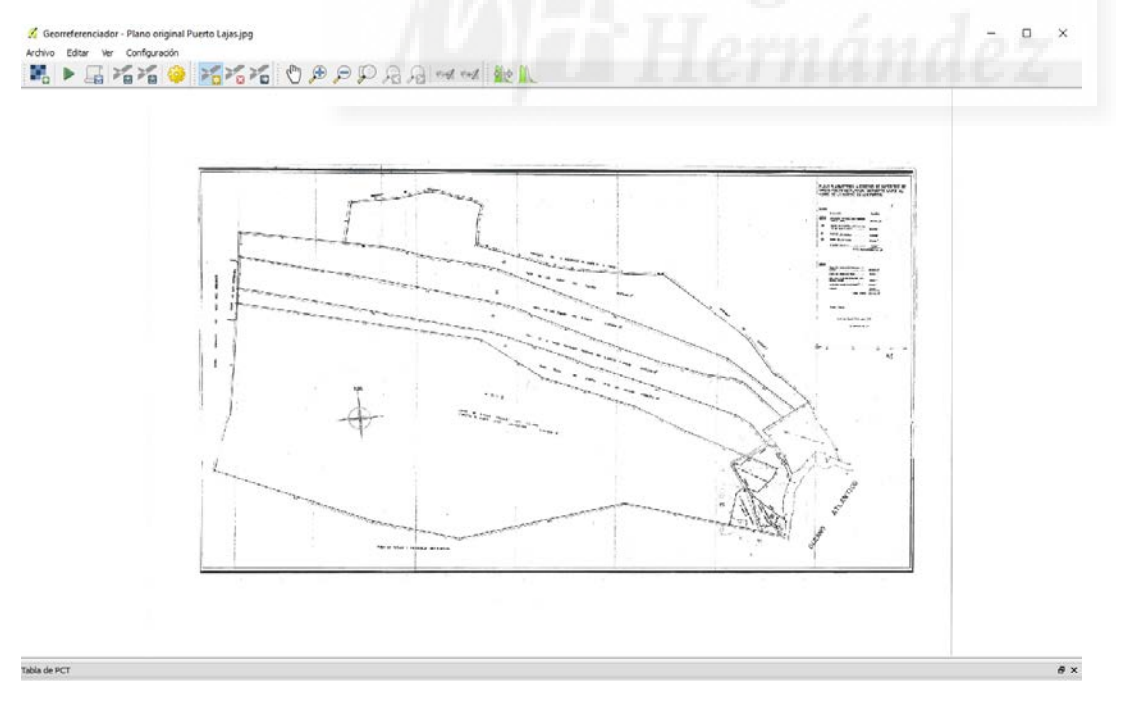

Previamente a seleccionar los puntos de la georreferenciación, se configura el propio módulo y he aquí una de las partes más importantes.

En el menú de configuración de transformación es donde vamos a especificar los parámetros de la transformación del ráster a coordenadas UTM. Dentro de este menú, nos encontramos con varias configuraciones que realizar, el tipo de transformación, el método de muestreo, el sistema de referencia de destino, el nombre de salida del ráster, la compresión, la resolución y el generar un informe en PDF de la georreferenciación.

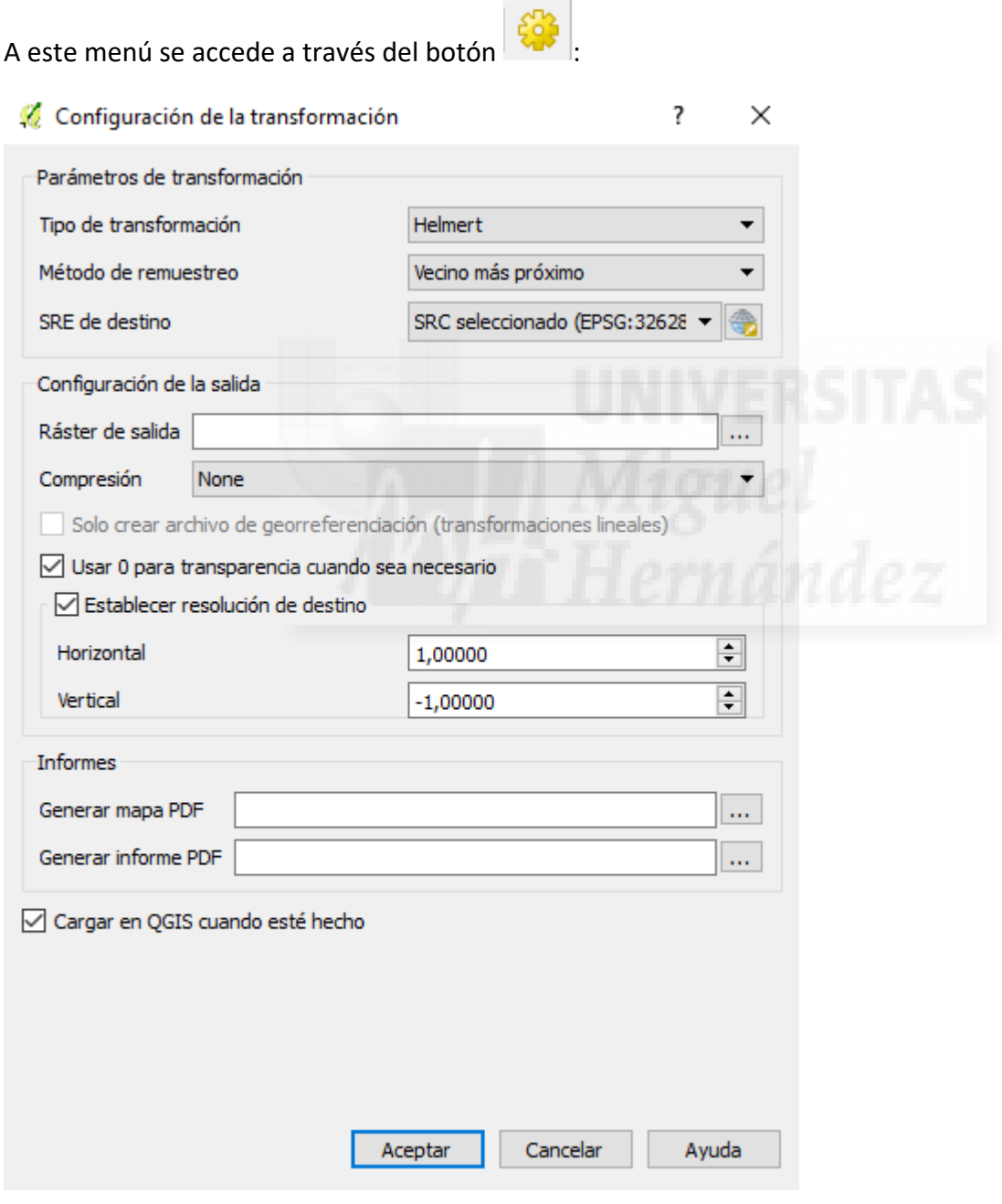

Realmente, los parámetros más importantes son los del tipo de transformación y el método de remuestreo porque son estos los que van a condicionar los resultados finales. Dentro de estos parámetros tenemos diferentes configuraciones que son las siguientes.

Tipo de transformación: Son aquellas transformaciones matemáticas a realizar sobre las coordenadas del modelo. Afecta a la calidad de las coordenadas.

- o Lineal: Se trata de un desplazamiento lineal de la imagen en X e Y pero sin orientación o escala.
- o Helmert: Se basa en una transformación de dos traslaciones y dos rotaciones por eje y un factor de escala.
- o Polinomial 1 (afín): un parámetro de traslación para cada eje, un factor de escala y un único giro.
- o Polinomial 2 y 3: se utiliza para aplicar curvatura a la imagen.
- o Thin Plate Spline: es un sistema para introducir deformaciones locales. Es decir, permite aplicar diferentes correcciones a distintas zonas de la imagen. Útil para cuando se introduce un número muy elevado de puntos de control.
- o Proyectivo: Rotación y traslación lineal de coordenadas.

A priori teniendo en cuenta el número de puntos que tenemos y el tipo de ráster que se va a utilizar, los métodos más adecuados serían el de Helmert y el de Polinomial de grado 1.

Métodos de remuestreo: Son las transformaciones a realizar sobre los pixeles del modelo. Afecta a la calidad de la imagen. Y nos encontramos con:

- o Vecino más próximo: para forzar que se mantenga el valor del píxel original.
- o Lineal, cúbica, spline cúbica y lanczos son diferentes métodos de remuestreo utilizados para obtener una imagen más suave, pero al ser más complejos requieren más tiempo de procesamiento.

En el caso de los métodos de remuestreo como se trata de una imagen ráster relativamente pequeña y pocos puntos de control, probaremos con todos los métodos de remuestreo y nos quedaremos con el que mejor calidad nos dé, tanto gráfica como geométricamente.

<span id="page-19-0"></span>6.6Método de georreferenciación

El proceso de georreferenciación consiste en señalar sobre el plano original las coordenadas UTM ya conocidas de esos puntos. Este proceso se ha realizado en el módulo georreferenciador de QGIS como se ha mostrado anteriormente y aquí se presenta:

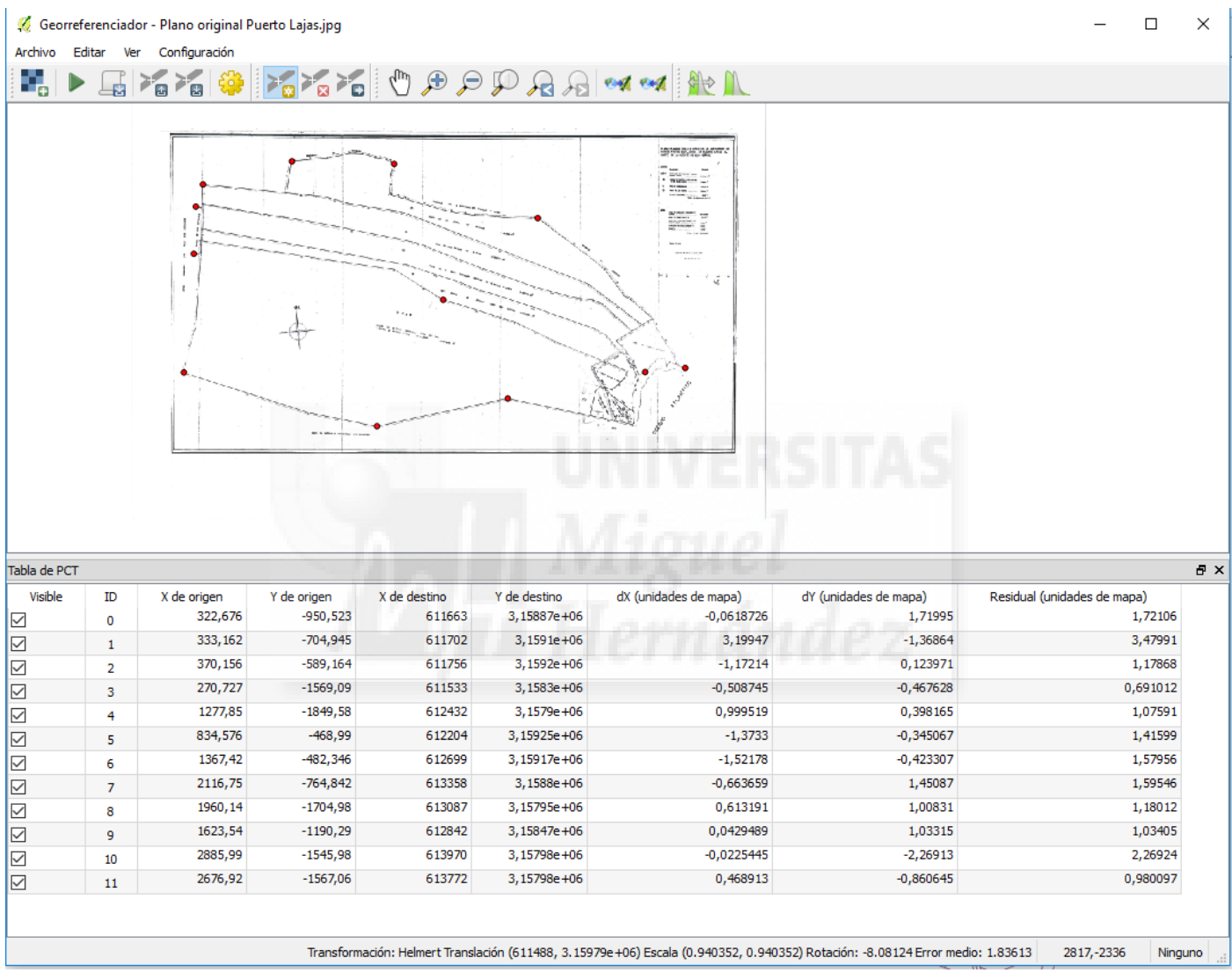

Como se aprecia en la imagen anterior esos resultados han sido los obtenidos mediante la transformación de Helmert, obteniéndose un error medio de 1.8361 unidades del mapa. Pero como se puede apreciar hay cuatro puntos que sus errores residuales son mayor que los demás considerablemente. Estos son los puntos ID0, ID1, ID10 e ID11 Eliminado estos puntos del cálculo, se reduce el error medio a 0.672059 unidades del mapa, lo cual es un error relativamente pequeño si tenemos en cuenta la calidad del plano original.

Si ahora guardamos estos puntos, podemos ir probando con las diferentes transformaciones cual es el que mejor resultado nos da.

## <span id="page-20-0"></span>**7.** Resultado de Georreferenciación

Una vez analizados todos y cada uno de los métodos de transformación y métodos de remuestreo, con el que mejor resultados se ha obtenido ha sido el método de Helmert y método de remuestreo Lineal, obteniendo el siguiente resultado:

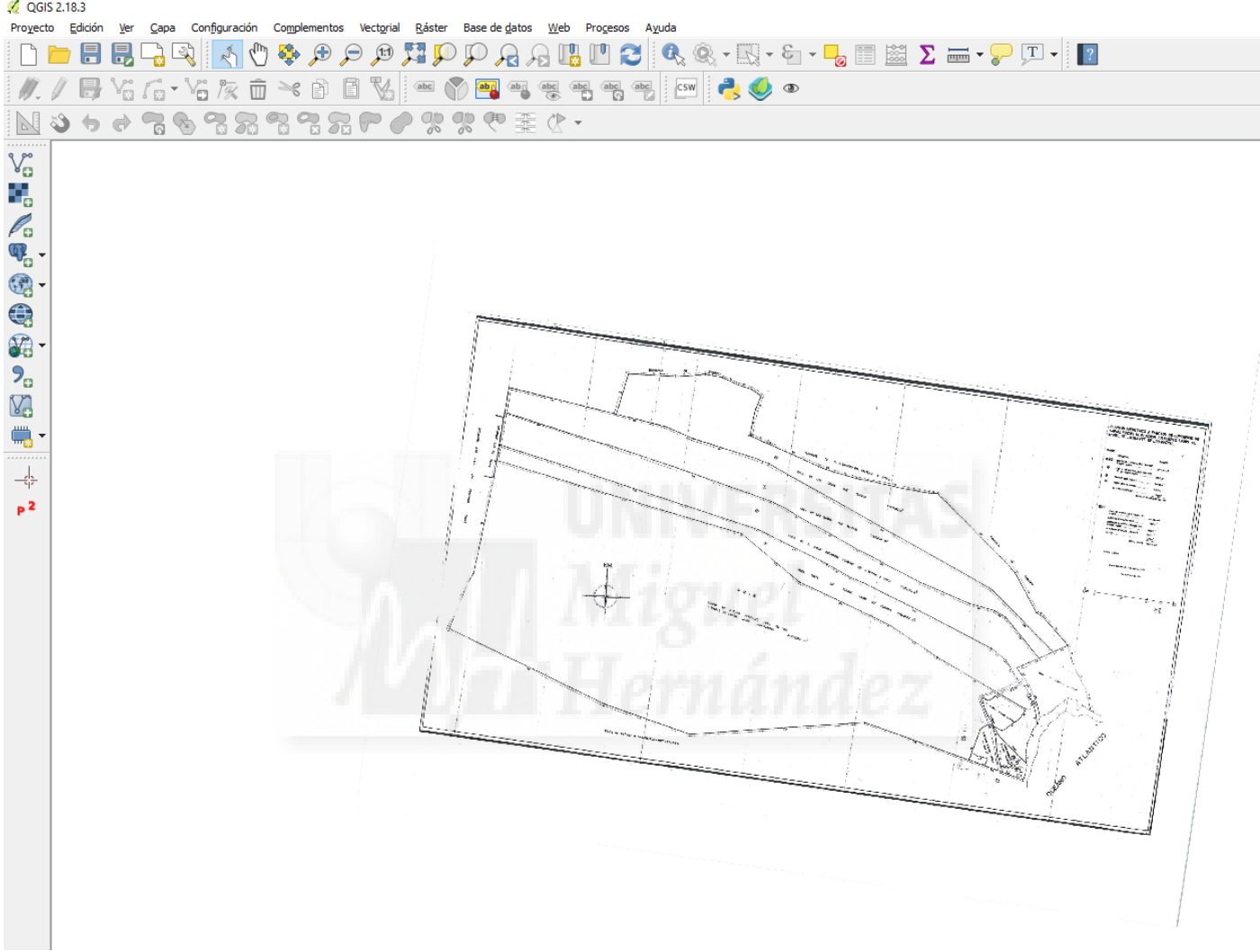

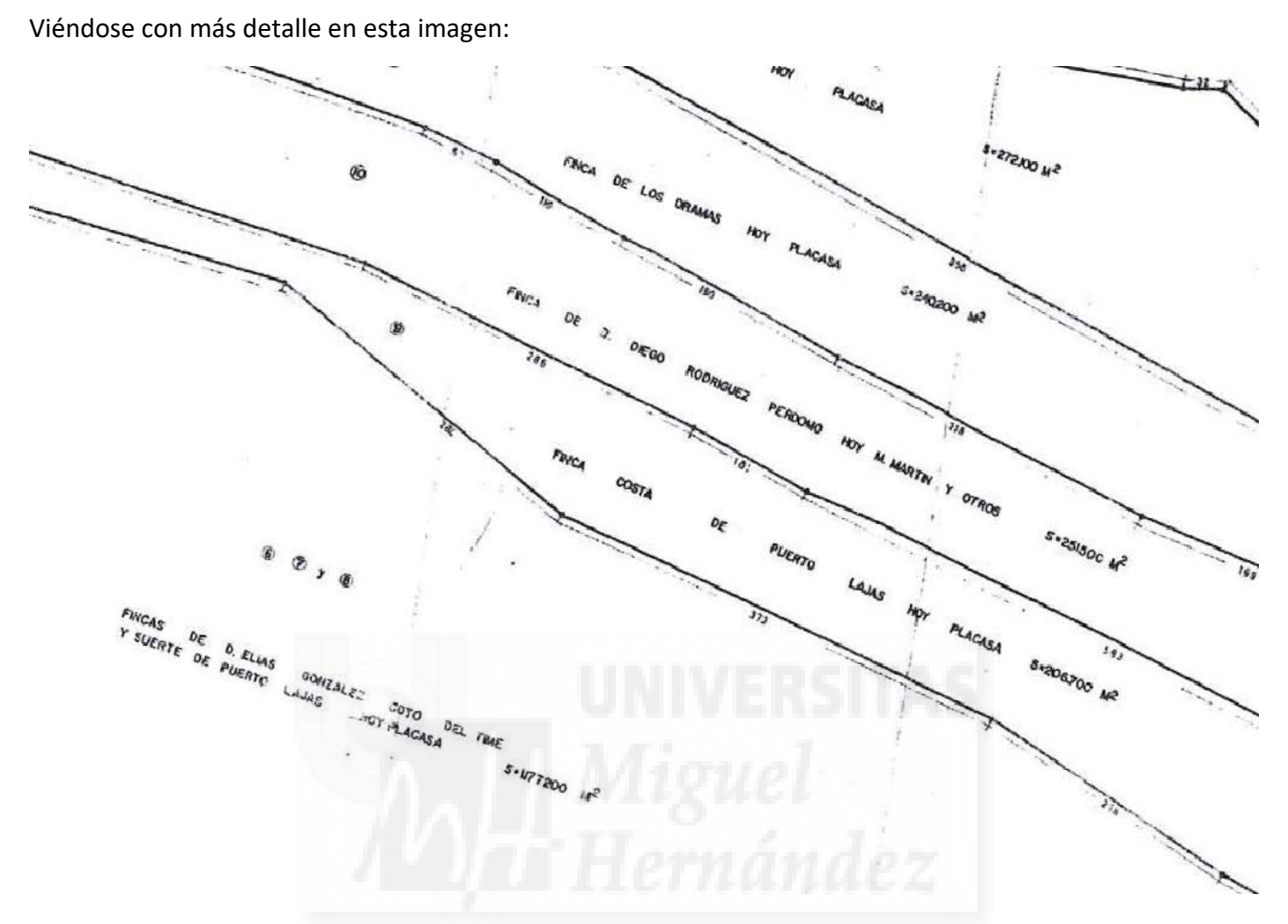

Como se puede comprobar, apenas se ha perdido detalle de la calidad del mapa original. Viendo los resultados, se ha decidido importar esta imagen georreferenciada en el software AutoCAD Civil3D, un sistema de dibujo asistido por ordenador muy avanzado con el que lograr digitalizar los vectores de cada lote de terreno con precisión.

Previamente a esto se han realizado una serie de mapas del ráster original sobre productos cartográficos actuales obteniéndose los siguientes resultados.

<span id="page-22-0"></span>Utilizando el módulo de creación de mapas de QGIS se ha obtenido el siguiente mapa de la imagen georreferenciado sobre la ortofoto de GRAFCAN de alta resolución, entregándose en su escala verdadera adjunto a esta memoria.

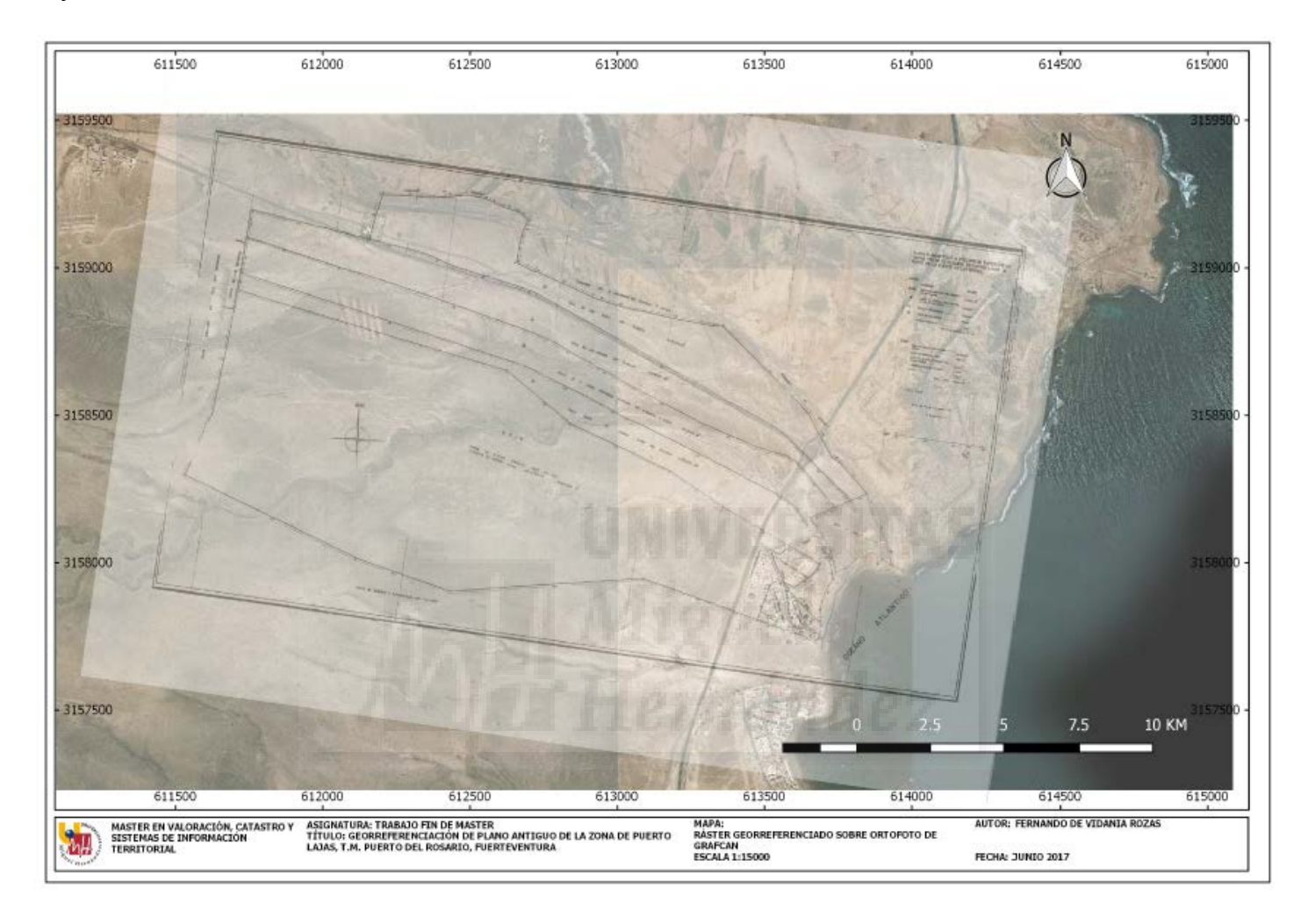

En la siguiente imagen se puede apreciar el ráster georreferenciado sobre la ortofoto de la zona con más detalle.

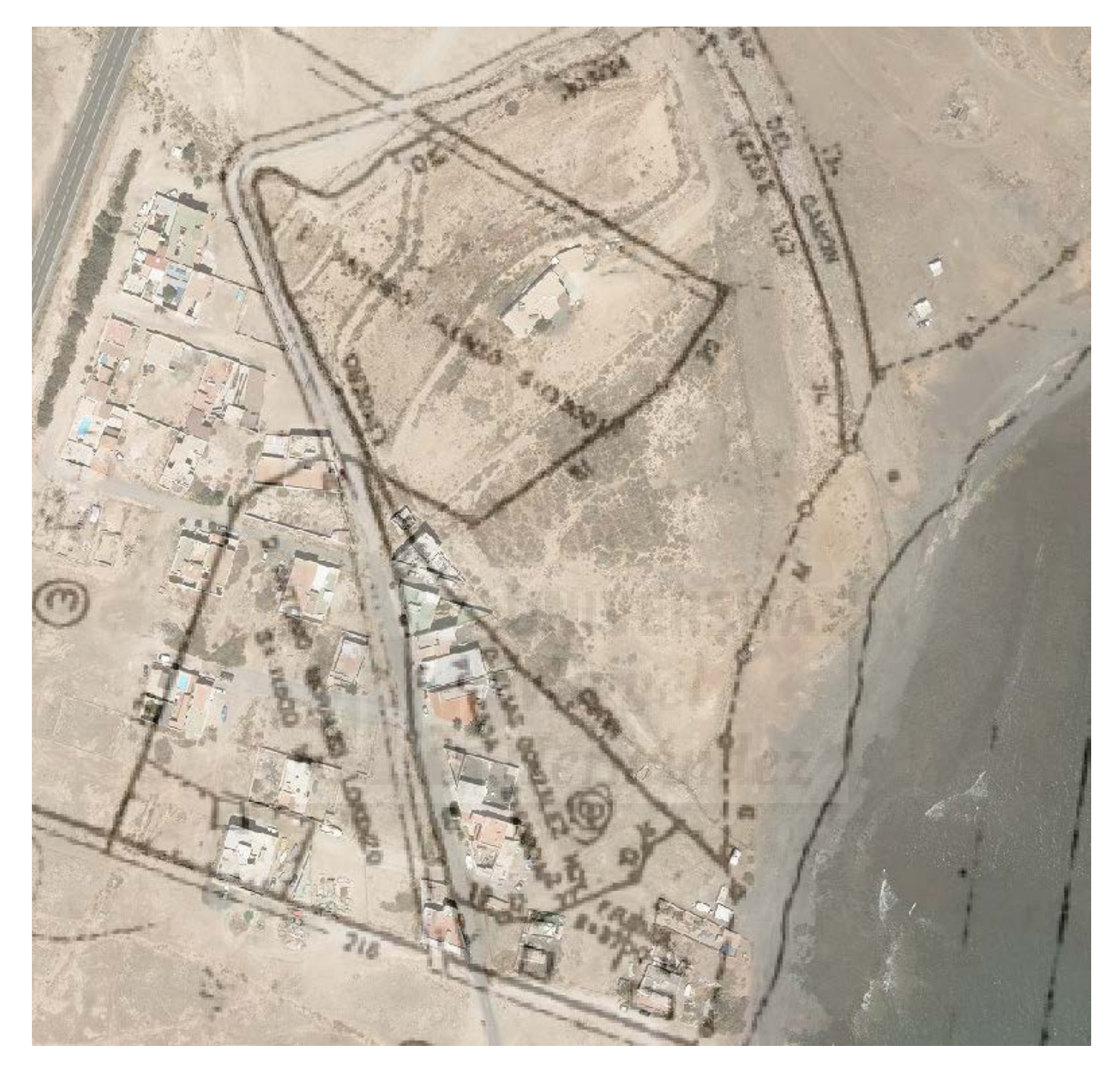

Donde se puede apreciar que la curva y recta de la carretera están sobre la actual carretera en su mayor parte y el barranco del Gamón se sobrepone con el cauce del barranco actual. Por lo tanto, se puede apreciar que el resultado es bastante efectivo y suficientemente preciso como para afirmar que se han podido localizar y georreferenciar a la actualidad los lotes de terreno del plano original.

#### <span id="page-24-0"></span>7.2 Ráster georreferenciado sobre mapa topográfico integrado

Al igual que anteriormente se ha hecho un mapa del ráster ya georreferenciado pero esta vez sobre el mapa topográfico integrado de GRAFCAN.

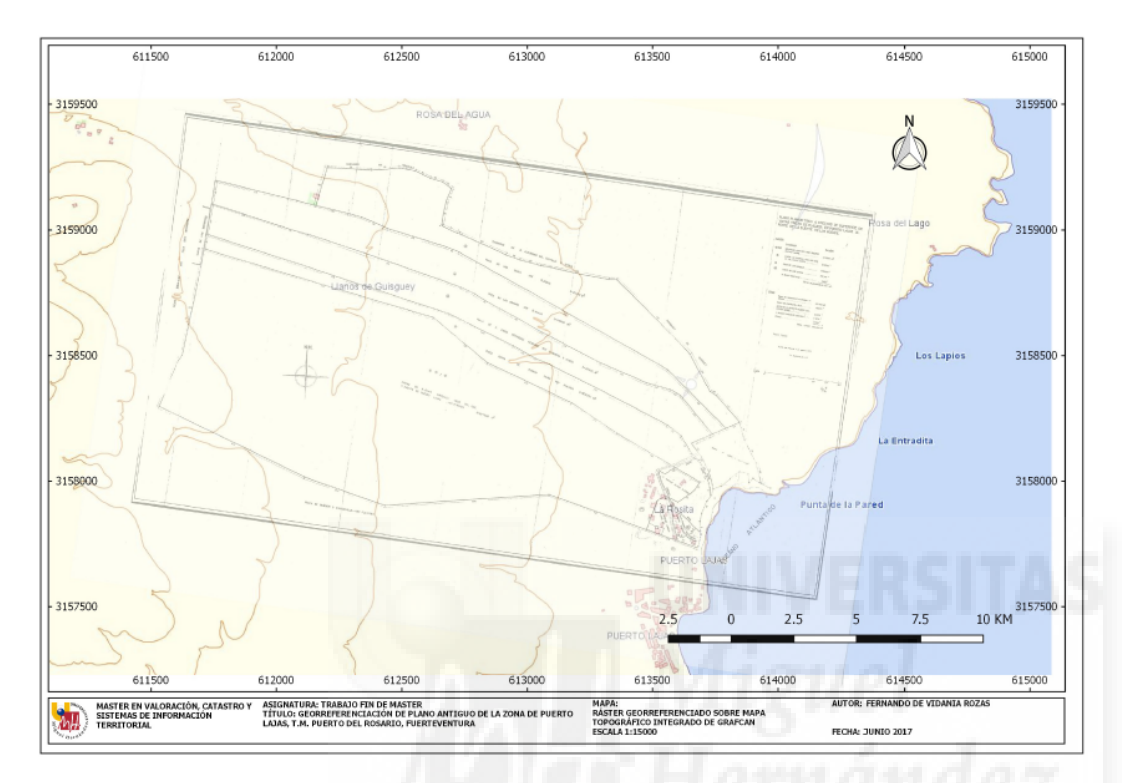

En esta otra imagen podemos apreciar el mismo detalle del barranco y de la carretera sobre el mapa topográfico integrado de GRAFCAN a escala 1250.

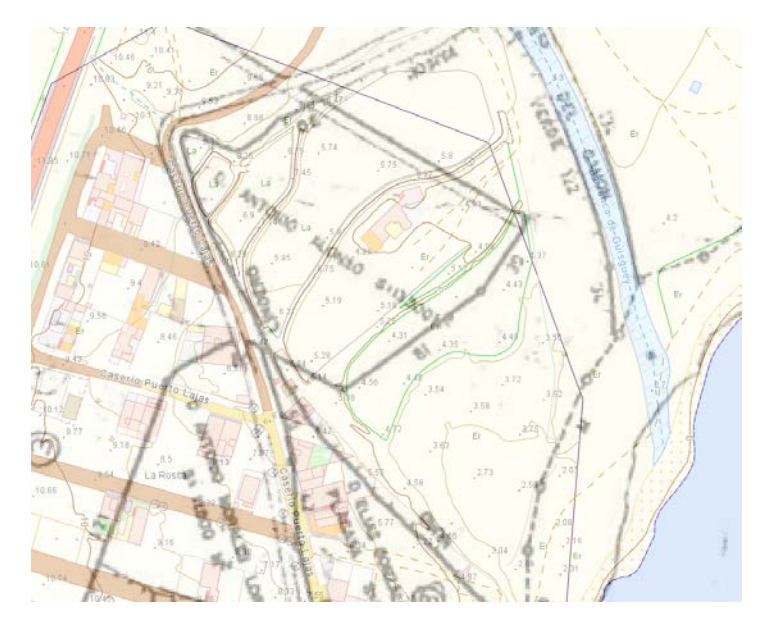

<span id="page-25-0"></span>Para la vectorización del archivo ráster obtenido del proceso de georreferenciación realizado con QGIS se ha utilizado AutoCAD Civil3D por su facilidad para importar archivos georreferenciados en un sistema CAD de dibujo asistido por ordenador.

En la siguiente imagen se puede apreciar el entorno de Civil3D con el ráster importado.

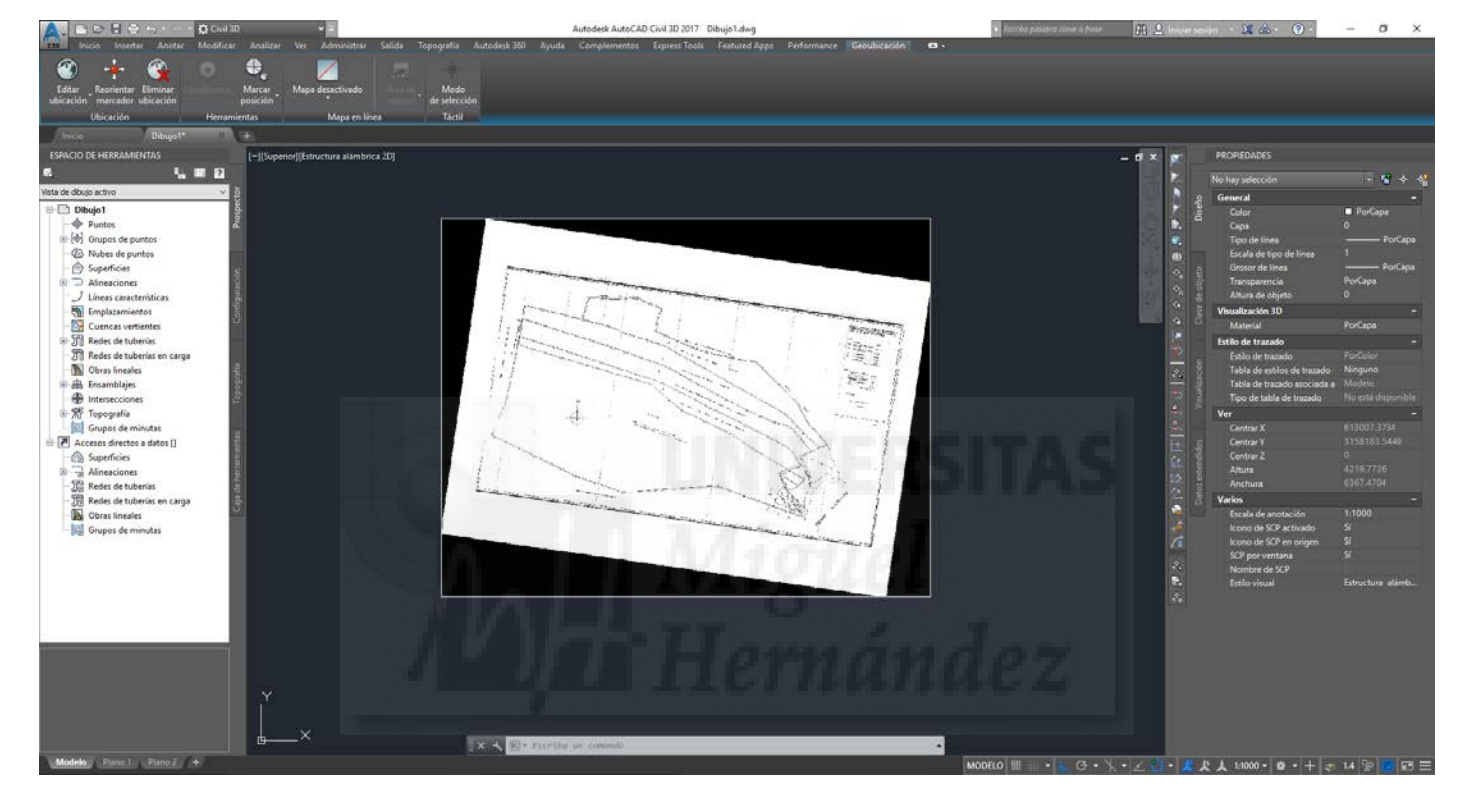

Al tratarse de un software específico de dibujo es importante señalar que tiene muchas y varias opciones para vectorizar, siendo en este caso la herramienta de dibujo de polilínea que se utiliza en esta vectorización. Utilizando esta herramienta y siguiendo el trazado de las líneas del archivo ráster de fondo, se obtendrá un modelo vectorizado del ráster. Obteniendo de esta forma una serie de líneas y polígonos sobre los que trabajar a la hora de calcular superficies.

Hay que tener en cuenta que la calidad del trabajo de vectorización viene dada en su mayor parte por la destreza del técnico que la realiza. Esto es debido a que se trata de un procedimiento manual el cual consiste en ir trazando cada una de las líneas del ráster hasta obtener el resultado final.

#### 8.1Producto final de la vectorización

<span id="page-26-0"></span>Una vez dibujadas todas y cada una de las líneas que aparecen en el ráster, ya sea con la herramienta polilínea o mediante líneas simples, el resultado que se obtiene es el siguiente:

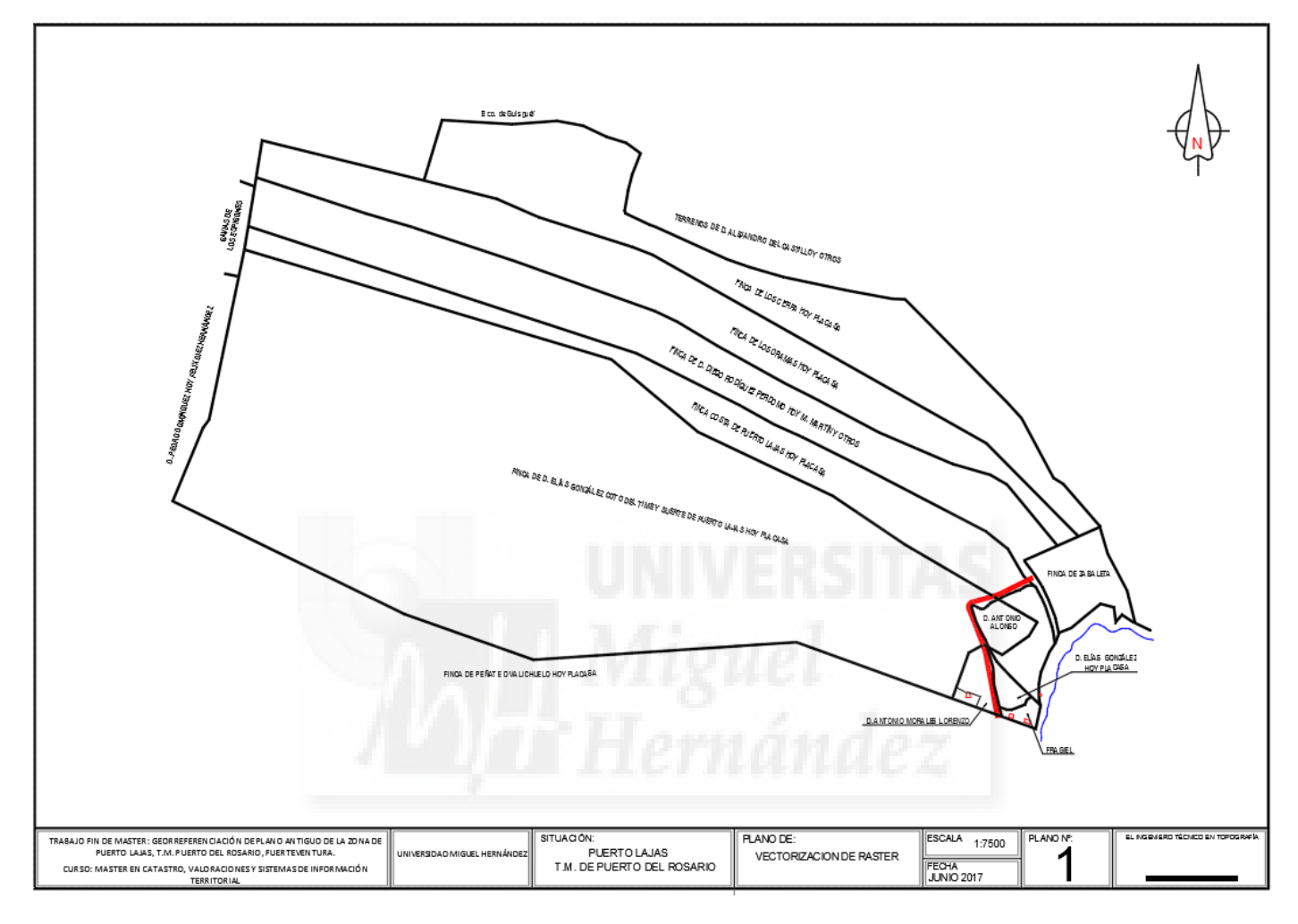

Como se puede comprobar en la imagen superior del plano que también se adjunta como anexo a esta memoria, en el trabajo de digitalización se han utilizado los colores típicos de un producto cartográfico. Negro para las parcelas y textos, rojo para la carretera y azul para la línea de costa del mar.

Para mayor seguridad del trabajo realizado se ha realizado un breve control de calidad sobre el producto final de la vectorización.

#### <span id="page-27-0"></span>8.2Control de calidad

La única forma que tenemos de poner a prueba el resultado final de la vectorización es la de comparar los lotes de terreno vectorizados con los que aparecen en el ráster original. Si nos fijamos, sobre el plano original aparecen una serie de medidas a lo largo de cada segmento de lindero. Comparando cinco de estas medidas podemos tener una idea de la calidad de nuestro trabajo.

En la siguiente imagen se señalan las diferentes medidas que se han analizado:

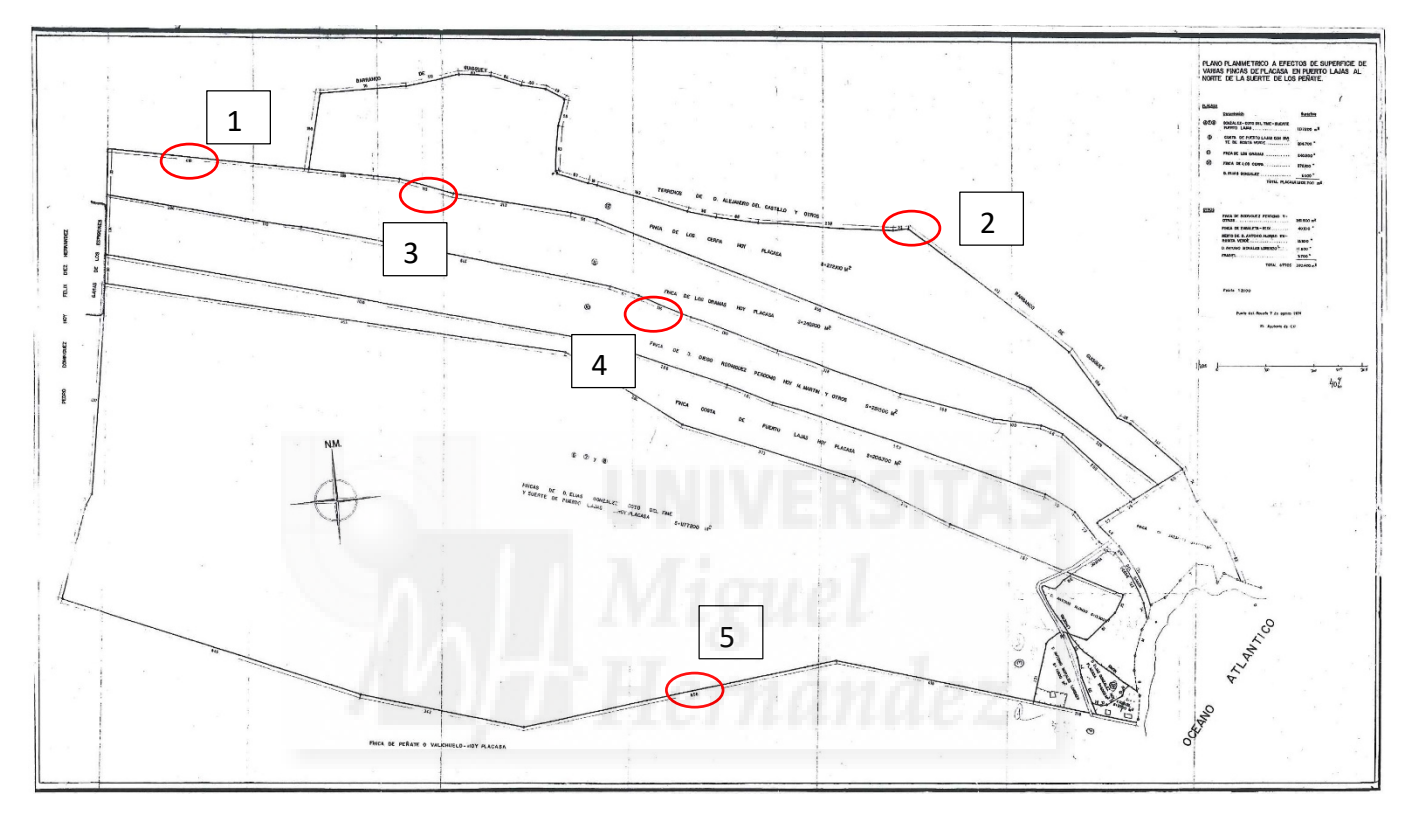

En esta tabla podemos comparar las medidas reflejadas en el plano original y las medidas sobre el sistema CAD:

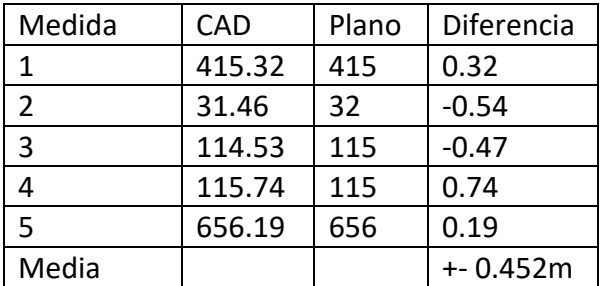

Pese a que se trata de una muestra relativamente pequeña, podemos determinar que el error medio sería de +- 45 centímetros aproximadamente. Este resultado se considera satisfactorio dada la calidad del plano y el desconocimiento de los métodos topográficos elegidos para la medición de estas distancias.

<span id="page-28-0"></span>Como parte de la vectorización realizada en este Trabajo, ésta se ha representado sobre el propio archivo original, el mapa topográfico integrado y la ortofoto ambos de GRAFCAN. Estos planos resultantes se encuentras en el anexo de planos de este Trabajo, todos ellos a escala 1:7500.

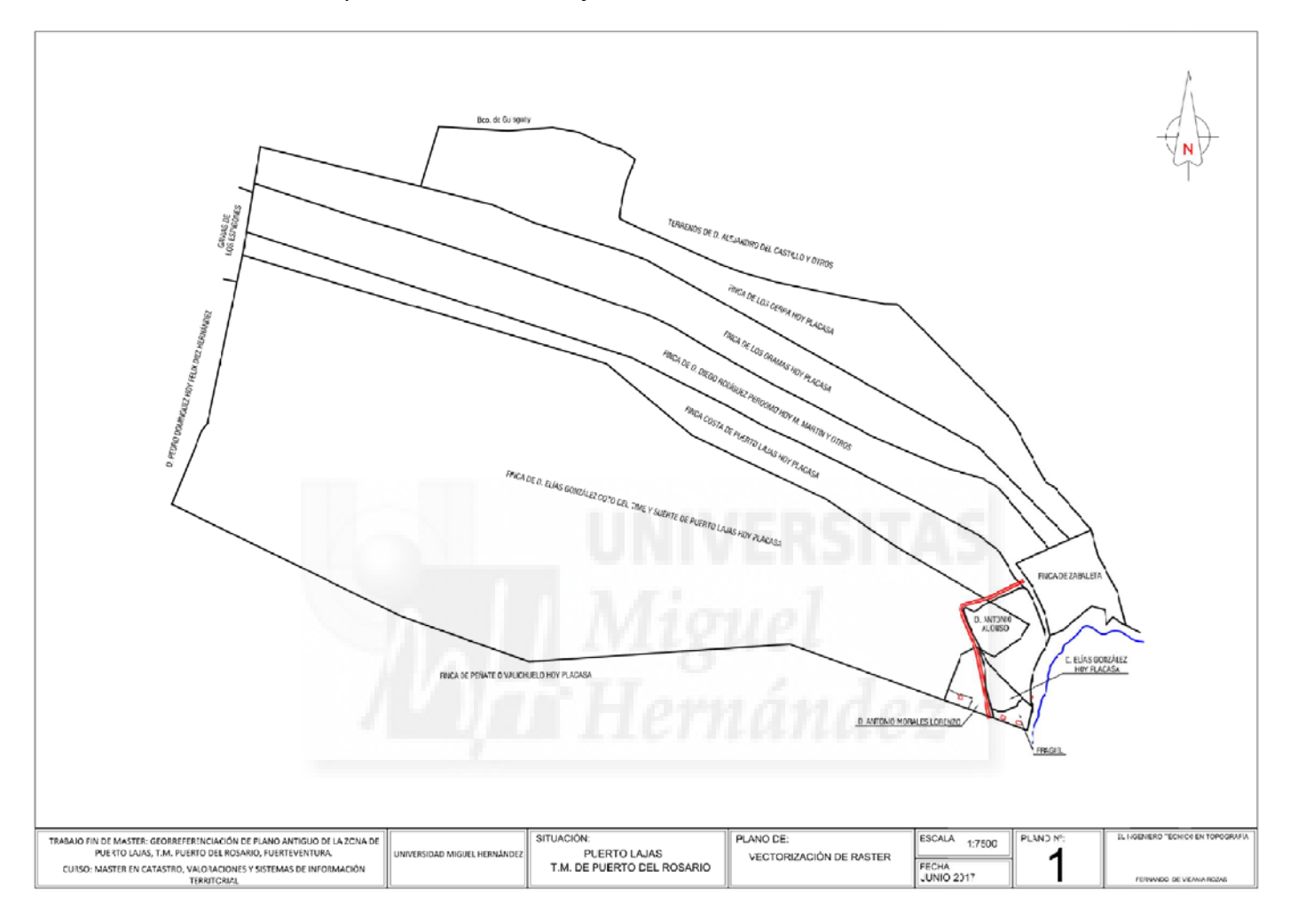

Al haber georreferenciado este plano de 1974 y situarlos sobre coordenadas UTM, es posible trabajar con métodos informáticos actuales y poder realizar diferentes operaciones sobre ellos. Por ejemplo, a continuación, se va a realizar la segregación de una porción de uno de estos lotes. En concreto del nombrado como Finca de Zabaleta en el plano original.

## <span id="page-29-0"></span>**9.** Segregación en Finca de Zabaleta

A la hora de realizar una segregación, primero hay que confirmar que clasificación tiene el suelo. En el caso del terreno que nos ocupa, el conocido como Finca de Zabaleta, es de clasificación rústica y urbana. En el caso de esta segregación se va a realizar sobre la parte urbana de la finca, que es la más cercana al mar. Para simular esta segregación se ha realizado un plano de la parcela a segregar y su superposición sobre la cartografía catastral actual. Después de esto generará un archivo GML INSPIRE y un Informe de Validación Gráfica Alternativa a través de la Sede Electrónica del Catastro.

#### 9.1Plano de Segregación

<span id="page-29-1"></span>La parcela a segregar tiene una superficie resultante de 14,558 metros cuadrados y es tal y como se presenta en el siguiente plano:

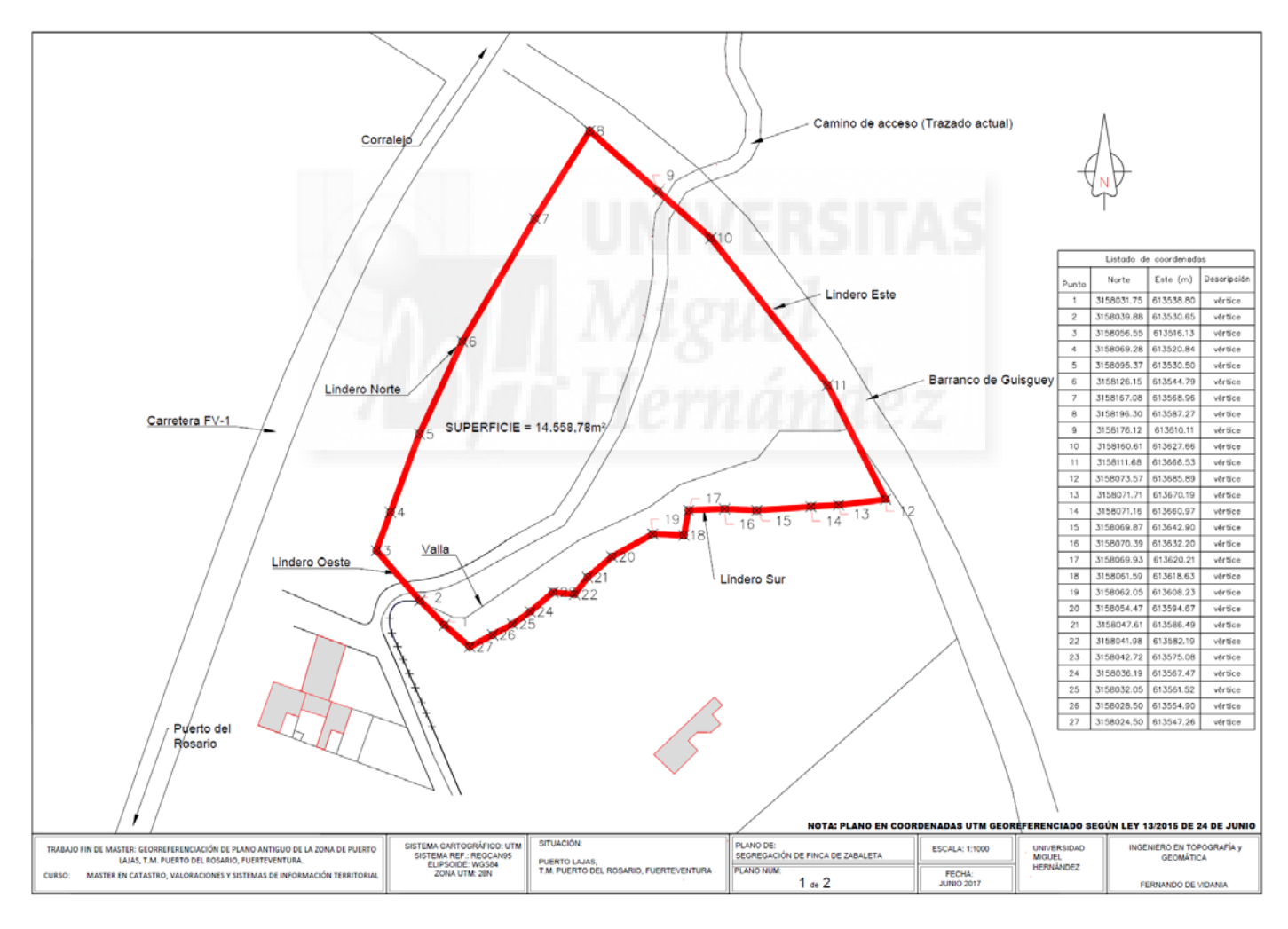

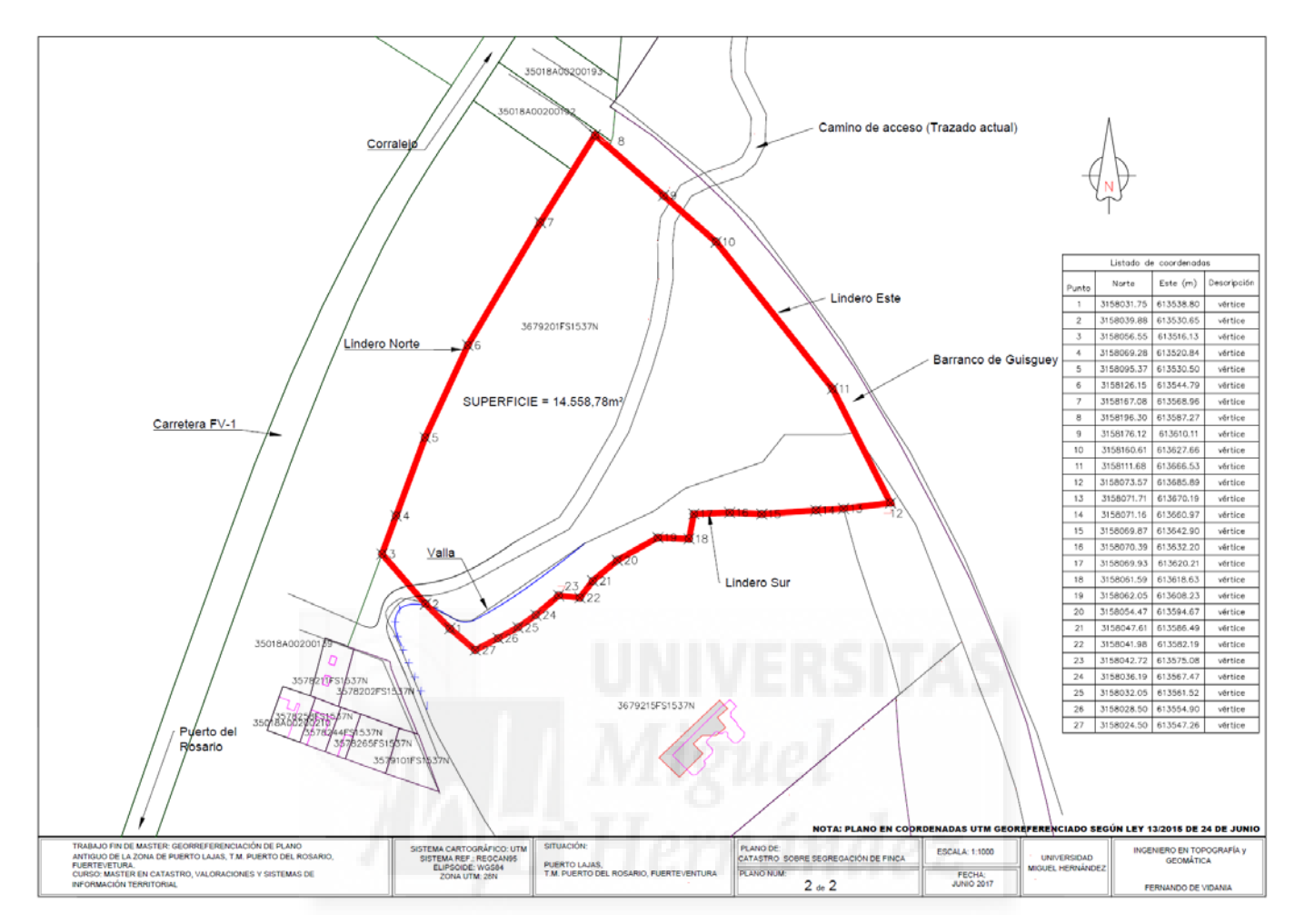

#### Y el mismo plano sobre la cartografía catastral actual:

#### <span id="page-30-0"></span>9.2 Archivo GML Inspire

Los archivos GML (Geography Markup Language) son archivos de lenguaje XML con etiquetas geográficas. Este archivo contiene una serie de etiquetas con información geográfica asociada a ellas que describe las parcelas. El formato, que cumple con la directiva INSPIRE cadastral parcel, es usado para describir las parcelas incorporadas a las bases de datos catastrales.

El archivo GML contiene una etiqueta FeatureCollection que contiene uno o varios elementos featureMember donde se describen las parcelas mediante las coordenadas UTM de los límites. Además también nos encontramos con etiquetas para la superficie, especificada en número enteros, y para el centroide del polígono.

Siguiendo la estructura del estándar GML Inspire se ha elaborado un GML para la parcela a segregar y que se utilizará para subir a la plataforma de la Sede Electrónica del Catastro y así obtener un informe de validación gráfica alternativa.

#### FERNANDO DE VIDANIA ROZAS

```
<?xml version="1.0" encoding="utf-8"?>
<!--Parcela Catastral de la D.G. del Catastro.--> 
<gml:FeatureCollection gml:id="ES.LOCAL.CP" xmlns:gml="http://www.opengis.net/gml/3.2" 
xmlns:gmd="http://www.isotc211.org/2005/gmd" xmlns:ogc="http://www.opengis.net/ogc" 
xmlns:xlink="http://www.w3.org/1999/xlink" xmlns:cp="urn:x-inspire:specification:gmlas:CadastralParcels:3.0" 
xmlns:xsi="http://www.w3.org/2001/XMLSchema-instance" xsi:schemaLocation="urn:x-
inspire:specification:gmlas:CadastralParcels:3.0 http://inspire.ec.europa.eu/schemas/cp/3.0/CadastralParcels.xsd">
<gml:featureMember>
<cp:CadastralParcel gml:id="ES.LOCAL.CP.LOTE7">
<gml:boundedBy>
<gml:Envelope srsName="urn:ogc:def:crs:EPSG::32628">
 <gml:lowerCorner>613506.16 3158007.87</gml:lowerCorner>
 <gml:upperCorner>613697.6 3158223.66</gml:upperCorner>
</gml:Envelope>
</gml:boundedBy>
<cp:areaValue uom="m2">14588</cp:areaValue>
<cp:beginLifespanVersion>2015-04-21T00:00:00</cp:beginLifespanVersion>
<cp:endLifespanVersion xsi:nil="true" nilReason="other:unpopulated"></cp:endLifespanVersion>
<cp:geometry>
<gml:MultiSurface gml:id="MultiSurface_ES.LOCAL.CP.LOTE7" srsName="urn:ogc:def:crs:EPSG::32628">
 <gml:surfaceMember>
 <gml:Surface gml:id="Surface_ES.LOCAL.CP.LOTE7.1" srsName="urn:ogc:def:crs:EPSG::32628">
 <gml:patches>
 <gml:PolygonPatch>
  <gml:exterior>
    <gml:LinearRing>
      <gml:posList srsDimension="2" count="14">
      613538.800 3158031.750 
      613530.650 3158039.880 
       613516.127 3158056.550 
      613520.840 3158069.278 
      613530.500 3158095.370 
      613544.790 3158126.150 
      613568.960 3158167.080 
       613587.266 3158196.300 
       613610.112 3158176.118 
       613627.663 3158160.613 
      613666.529 3158111.678 
       613685.888 3158073.567 
      613670.190 3158071.710 
      613660.970 3158071.160 
       613642.900 3158069.870 
       613632.200 3158070.390 
      613620.210 3158069.930 
       613618.630 3158061.590 
       613608.230 3158062.050 
      613594.670 3158054.470 
       613586.490 3158047.610 
       613582.190 3158041.980
```
 *613575.080 3158042.720 613567.470 3158036.190 613561.520 3158032.050 613554.900 3158028.500 613547.260 3158024.500 613538.800 3158031.750 </gml:posList> </gml:LinearRing> </gml:exterior> </gml:PolygonPatch> </gml:patches> </gml:Surface> </gml:surfaceMember> </gml:MultiSurface> </cp:geometry> <cp:inspireId xmlns:base="urn:x-inspire:specification:gmlas:BaseTypes:3.2"> <base:Identifier> <base:localId>LOTE7</base:localId> <base:namespace>ES.LOCAL.CP</base:namespace> </base:Identifier> </cp:inspireId> <cp:label>01</cp:label> <cp:nationalCadastralReference>LOTE7</cp:nationalCadastralReference> <cp:referencePoint> <gml:Point gml:id="ReferencePoint\_ES.LOCAL.CP.LOTE7" srsName="urn:ogc:def:crs:EPSG::32628"> <gml:pos>613606.37 3158118.1</gml:pos> </gml:Point> </cp:referencePoint> <cp:validFrom xsi:nil="true" nilReason="other:unpopulated"></cp:validFrom> <cp:validTo xsi:nil="true" nilReason="other:unpopulated"></cp:validTo> <cp:zoning xlink:href="#ES.LOCAL.CP.Z.35018U"></cp:zoning> </cp:CadastralParcel> </gml:featureMember> <gml:featureMember> <cp:CadastralZoning gml:id="ES.LOCAL.CP.Z.35018U"> <gml:boundedBy> <gml:Envelope srsName="urn:ogc:def:crs:EPSG::32628"> <gml:lowerCorner>600552.04 3160423.39</gml:lowerCorner> <gml:upperCorner>615091.29 3144947.5</gml:upperCorner> </gml:Envelope> </gml:boundedBy> <cp:beginLifespanVersion>2015-02-02T00:00:00</cp:beginLifespanVersion> <cp:endLifespanVersion xsi:nil="true" nilReason="other:unpopulated"></cp:endLifespanVersion> <cp:estimatedAccuracy uom="m">0.600000023841858</cp:estimatedAccuracy> <cp:geometry> <gml:MultiSurface gml:id="MultiSurface\_ES.LOCAL.CP.Z.35018U" srsName="urn:ogc:def:crs:EPSG::32628"> <gml:surfaceMember> <gml:Surface gml:id="Surface\_ES.LOCAL.CP.Z.35018U.1" srsName="urn:ogc:def:crs:EPSG::32628"> <gml:patches>*

*<gml:PolygonPatch> <gml:exterior> <gml:LinearRing> <gml:posList srsDimension="2" count="5">600552.04 3160423.39 615091.29 3160423.39 615091.29 3144947.5 600552.04 3144947.5 600552.04 3160423.39</gml:posList> </gml:LinearRing> </gml:exterior> </gml:PolygonPatch> </gml:patches> </gml:Surface> </gml:surfaceMember> </gml:MultiSurface> </cp:geometry> <cp:inspireId xmlns:base="urn:x-inspire:specification:gmlas:BaseTypes:3.2"> <base:Identifier> <base:localId>35018U</base:localId> <base:namespace>ES.LOCAL.CP.Z</base:namespace> </base:Identifier> </cp:inspireId> <cp:label>35018U</cp:label> <cp:level codeSpace="urn:x-inspire:specification:gmlas:CadastralParcels:3.0/CadastralZoningLevelValue">1stOrder</cp:level> <cp:levelName> <gmd:LocalisedCharacterString locale="esp">MAPA</gmd:LocalisedCharacterString> </cp:levelName> <cp:nationalCadastalZoningReference>35018U</cp:nationalCadastalZoningReference> <cp:originalMapScaleDenominator>1000</cp:originalMapScaleDenominator> <cp:referencePoint> <gml:Point gml:id="ReferencePoint\_ES.LOCAL.CP.Z.X35018U" srsName="urn:ogc:def:crs:EPSG::32628"> <gml:pos>607821.66 3152685.45</gml:pos> </gml:Point> </cp:referencePoint> <cp:validFrom xsi:nil="true" nilReason="unknown" /> <cp:validTo xsi:nil="true" nilReason="unknown" /> </cp:CadastralZoning> </gml:featureMember> </gml:FeatureCollection>*

<span id="page-34-0"></span>Desde la reforma de la Ley Hipotecaria 13/2015 de 24 de junio se persigue la coordinación de la cartografía Catastral con la información Registral. La Dirección General del Catastro ha establecido un sistema informático en el que subir a la plataforma del Catastro los archivos GML generados para cada parcela.

Una vez subido los archivos GML a la plataforma se generan unos Informes de Validación Gráfica Alternativa donde se específica la superficie de la parcela aportada y sus coordenadas UTM. Además, de mostrar las parcelas afectadas por el cambio que se va a incorporar a la cartografía.

A la hora de realizar un Informe de VGA hay que especificar el técnico competente que va a firmar el informe, la universidad donde se ha obtenido la titulación, así como la posible colegiación de ese técnico. También hay que especificar la precisión de la cartografía aportada y el método topográfico o cartográfico con el que se ha obtenido el GML. También, antes de generar el informe, hay que especificar que parcelas catastrales existentes se verán afectadas por el cambio que se pretende incorporar a la cartografía.

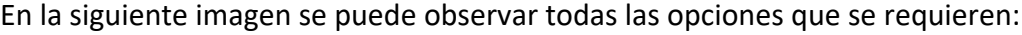

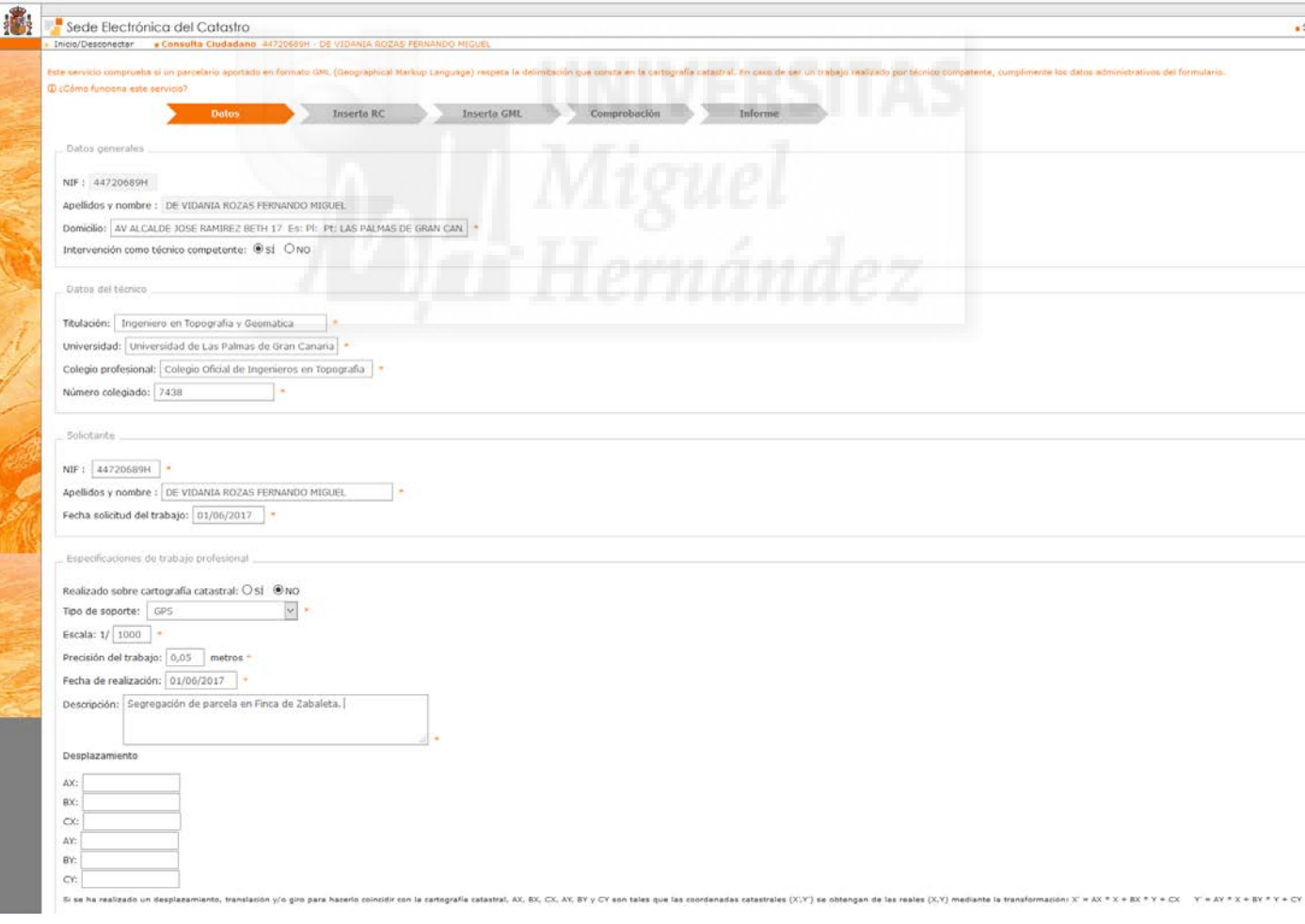

#### Parcelas afectadas por el GML antes mostrado:

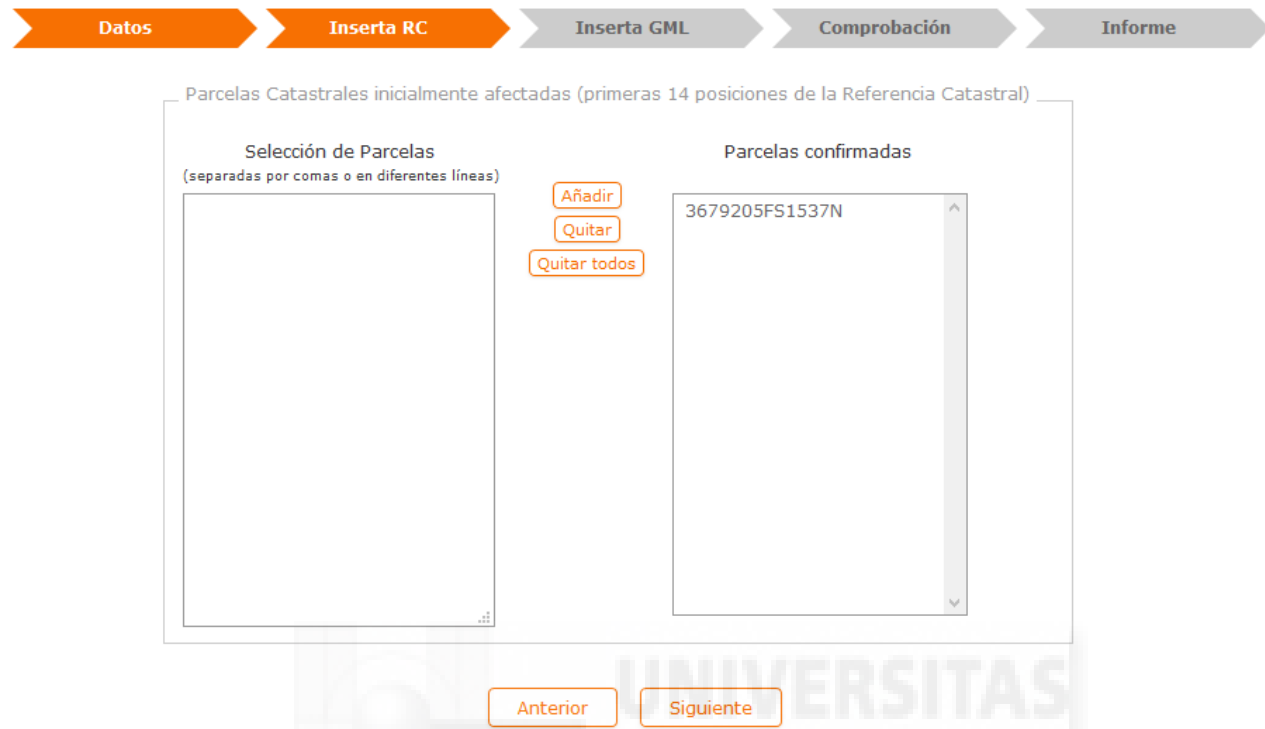

Pantalla donde se sube a la plataforma el archivo GML y se nos muestra la superficie aportada:

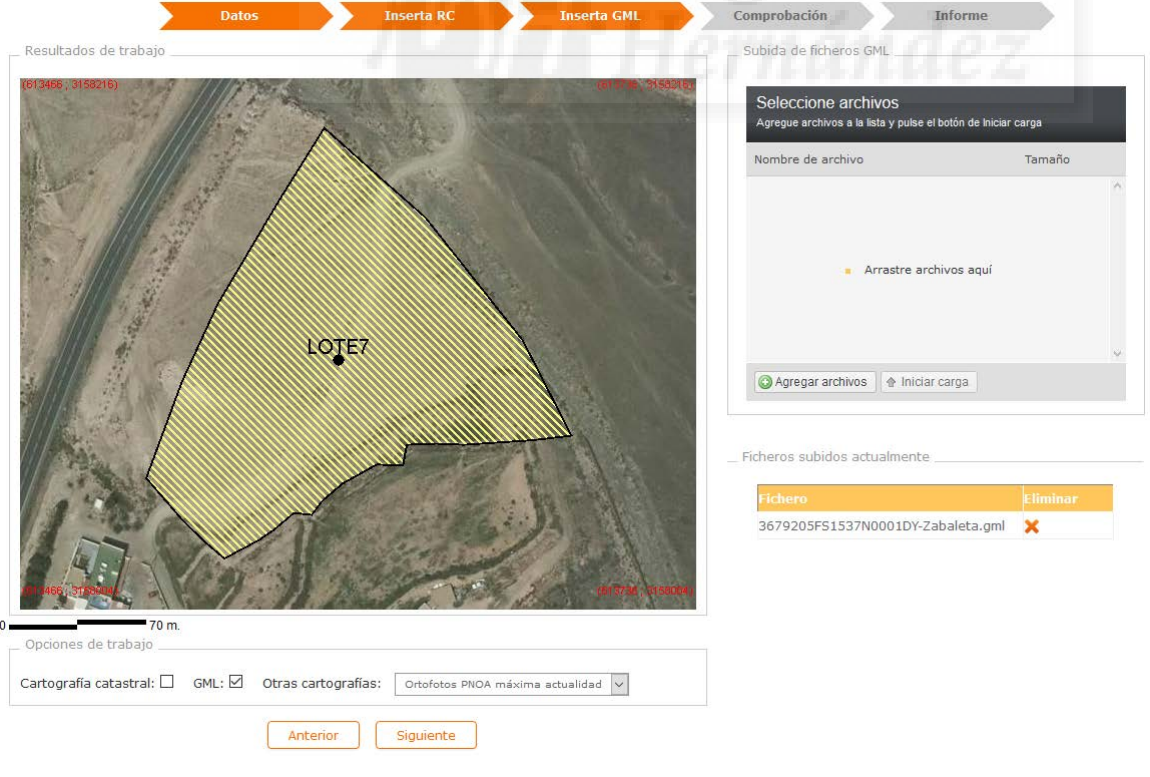

FERNANDO DE VIDANIA ROZAS

Y seguidamente se genera el Informe de Validación Gráfica Alternativa y donde se nos muestra las parcelas afectadas por nuestra cartografía aportada:

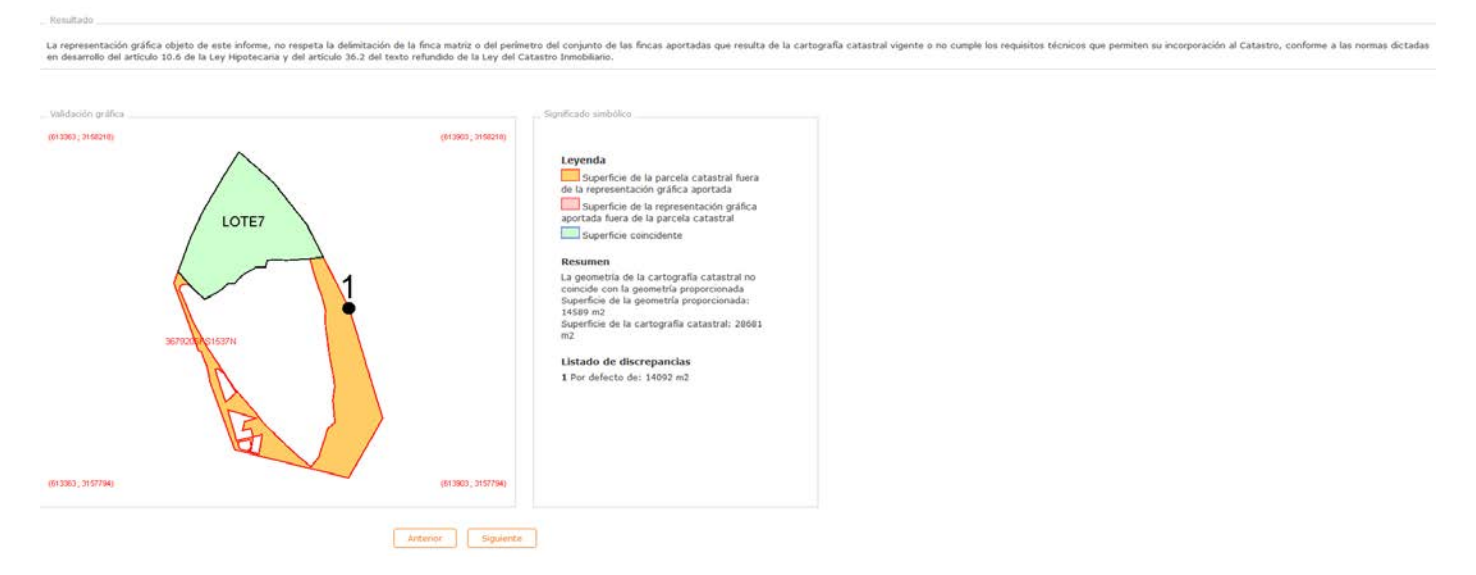

Como se puede apreciar se nos informe de que se ha generado un informe negativo y de que hay un defecto en la superficie total de la parcela catastral de 14.092m2. Una vez descargado el informe se puede verificar todas las superficies que han sido afectadas y las coordenadas de la parcela afectada. Este informe se encuentra anexo al informe y esta es su portada.

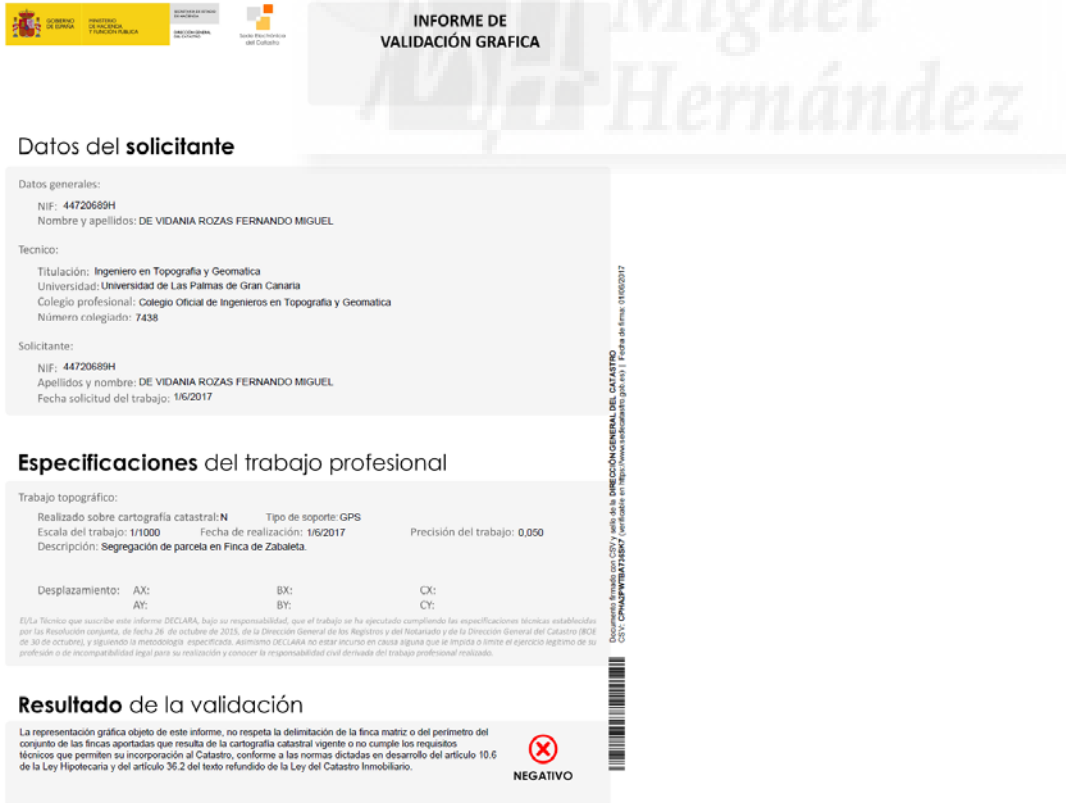

## <span id="page-37-0"></span>**10.** Conclusiones

Una vez desarrollados cada uno de los apartados de este Trabajo Fin de Master se llega a las siguientes conclusiones:

PRIMERO.- Que el plano original de compraventa de las parcelas de PLACASA, fechado en 1974, ha sido georreferenciado mediante una transformación de Helmert y utilizando el método de remuestreo lineal. Siendo el error medio obtenido de 67 centímetros.

SEGUNDO.- Que haber obtenido un error medio de 67 centímetros se considera un error pequeño teniendo en cuenta la mala calidad del plano original y la poca resolución de éste. Además de que se desconoce la metodología topográfica utilizada para la realización del plano en 1974.

TERCERO.- Que sobre uno de los terrenos, el conocido como Finca de Zabaleta, se ha realizado un ejercicio de segregación de una porción de terreno. Obteniendo para ello un archivo GML y un Informe de Validación Gráfica Alternativa del Catastro.

CUARTO.- Que una vez presentados todos los apartados y conclusiones anteriores, se da por conseguido el objetivo principal de este Trabajo, que era el de georreferenciar un plano antiguo y poder situarlo sobre cartografía y productos cartográficos actuales.

En Las Palmas de Gran Canaria a 1 de junio de 2017.

**EL ALUMNO**

#### **FERNANDO DE VIDANIA ROZAS**

## <span id="page-38-0"></span>**11.** Bibliografía

La bibliografía utilizada para la realización de este proyecto ha sido la siguiente:

GRAFCAN. [en línea]. Servicio WMS Mapa Topográfico Integrado de Grafcan. [Consulta de 1 de junio de 2017]. Disponible en web:<http://idecan2.grafcan.es/ServicioWMS/MTI?>

GRAFCAN. [en línea]. Servicio WMS Ortofoto Alta Resolución de Grafcan. [Consulta de 1 de junio de 2017]. Disponible en web:<http://idecan1.grafcan.es/ServicioWMS/OrtoUrb?>

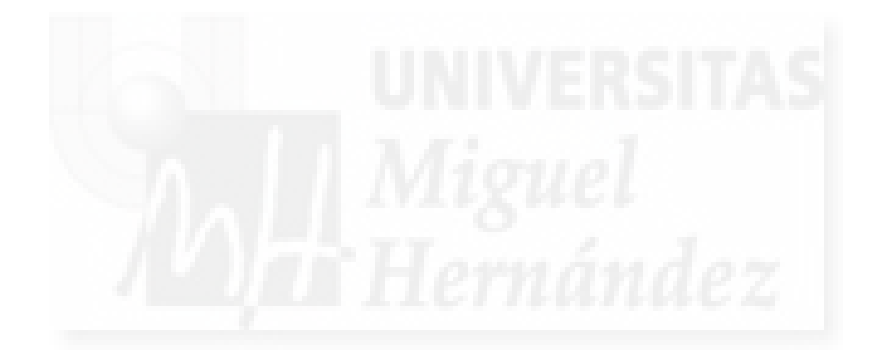

# ANEXO 1 PLANOS

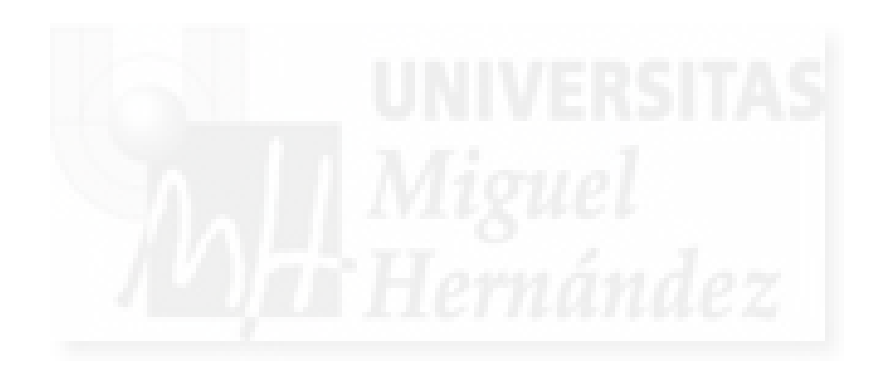

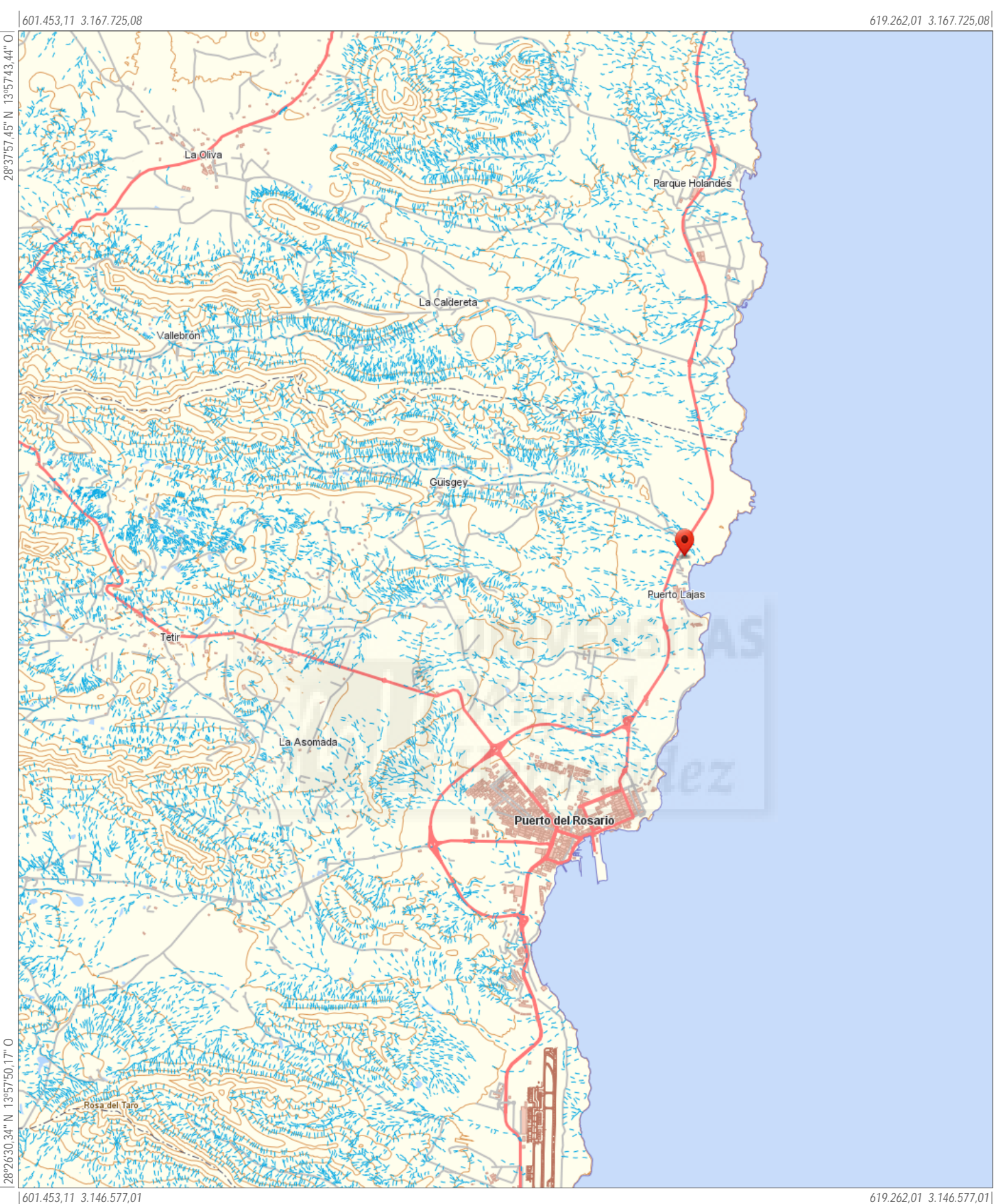

*28º26'24,92'' N 13º46'55,55'' O*

 $\circ$ 

28°26'24,92" N 13°46'55,55"

## **Infraestructura de Datos Espaciales de Canarias**

#### Información Técnica

Gobierno<br>de Canarias

 $\frac{22}{2}$ 

Sistema de Referencia ITRF93 Elipsoide WGS84: -semieje mayor: a=6.378.137 -aplanamiento: f=298,257223563 Red Geodésica REGCAN95 (v. 2001) Sistema de representación UTM<br>Huso 28 (extendido)

Mapa Topográfico Integrado Escala aprox.: 1:100.050

*Mapa de Situación y Emplazamiento*

Huso 28 (extendido) *Fecha y hora de impresión: 01/06/2017 20:40:42*

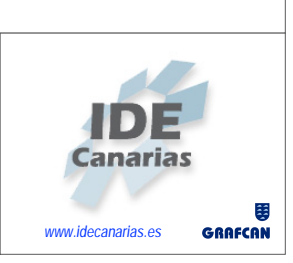

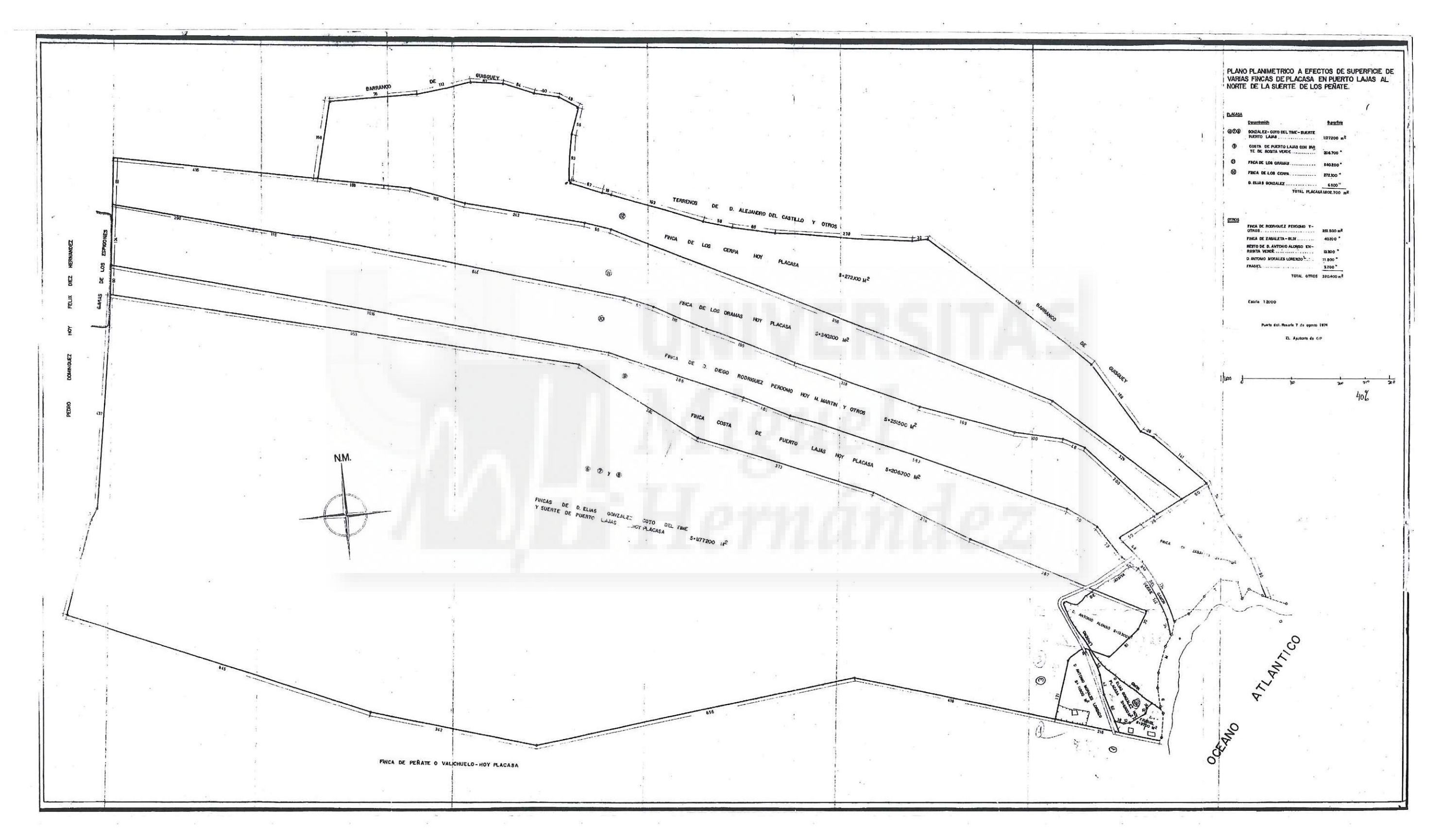

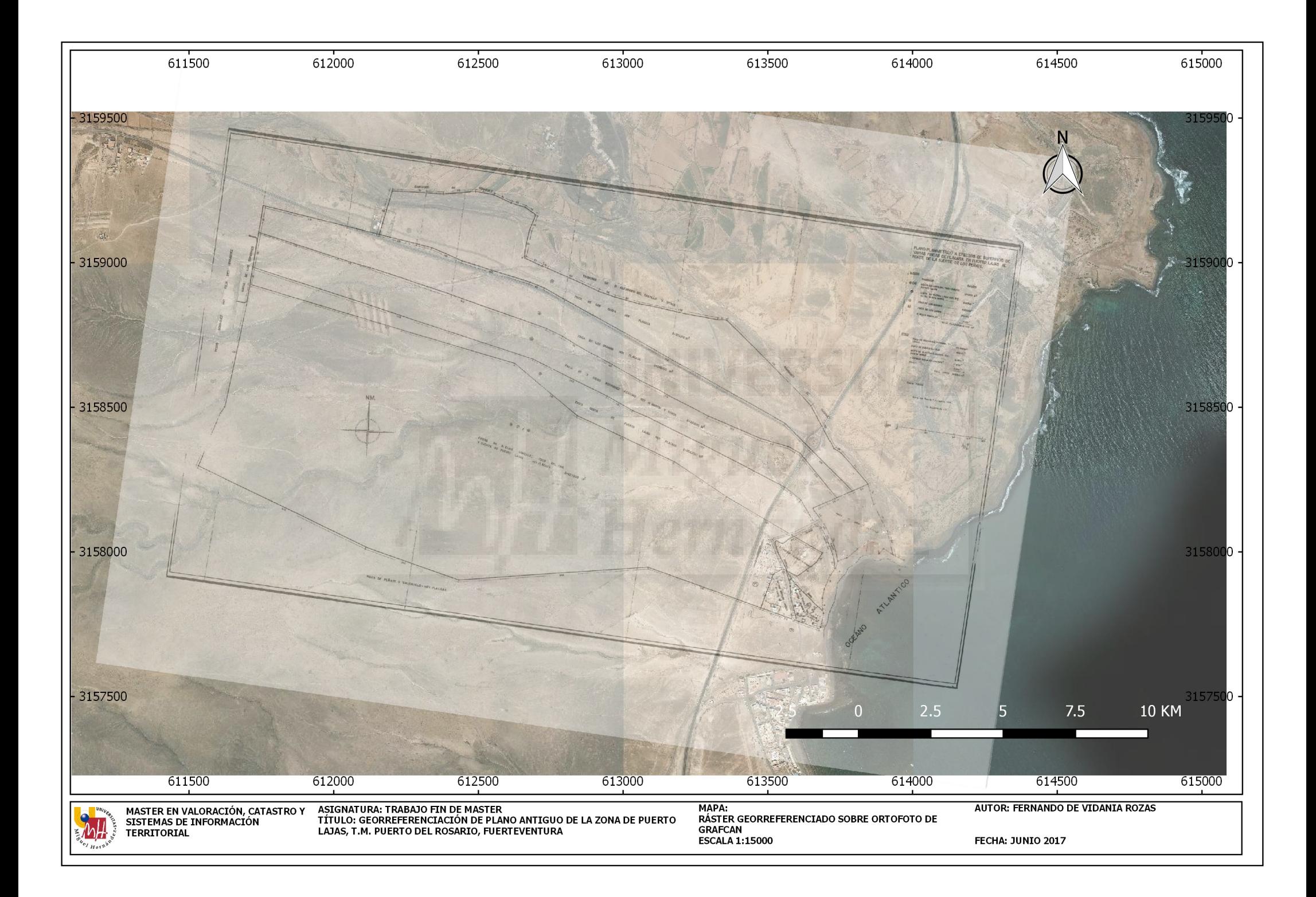

![](_page_43_Figure_0.jpeg)

![](_page_44_Figure_0.jpeg)

![](_page_45_Figure_0.jpeg)

![](_page_46_Picture_0.jpeg)

![](_page_47_Figure_0.jpeg)

![](_page_48_Figure_0.jpeg)

![](_page_48_Picture_2.jpeg)

![](_page_48_Picture_95.jpeg)

\<br>Renciado<br><sub>UNIVERSIDAD</sub>

UNIVERSIDAD<br>MIGUEL HERNÁNDEZ

EY 13/2015 DE 24 DE JUNE SEDERA DE LA DE LA DE JUNE DE LA DE LA DE LA DE LA DE LA DE LA DE LA DE LA DE LA DE L<br>
SEDMÁTICA

![](_page_49_Figure_0.jpeg)

![](_page_49_Picture_2.jpeg)

![](_page_49_Picture_98.jpeg)

**ENCIADO :**<br>UNIVERSIDAD

MIGUEL HERNÁNDEZ

EY 13/2015 DE 24 DE JUNE SEDERA DE LA DE LA DE JUNE DE LA DE LA DE LA DE LA DE LA DE LA DE LA DE LA DE LA DE L<br>
SEDMÁTICA

# ANEXO 2. DOCUMENTOS

![](_page_50_Picture_1.jpeg)

![](_page_51_Picture_144.jpeg)

![](_page_51_Picture_1.jpeg)

![](_page_52_Picture_0.jpeg)

![](_page_52_Picture_1.jpeg)

![](_page_52_Picture_2.jpeg)

![](_page_52_Picture_183.jpeg)

![](_page_52_Picture_4.jpeg)

![](_page_52_Picture_5.jpeg)

![](_page_53_Picture_0.jpeg)

![](_page_53_Picture_2.jpeg)

# Datos del solicitante

Datos generales:

#### NIF: 44720689H

Nombre y apellidos: DE VIDANIA ROZAS FERNANDO MIGUEL

Tecnico:

Titulación: Ingeniero en Topografia y Geomatica Universidad: Universidad de Las Palmas de Gran Canaria Colegio profesional: Colegio Oficial de Ingenieros en Topografia y Geomatica Número colegiado: 7438

Solicitante:

NIF: 44720689H Apellidos y nombre: DE VIDANIA ROZAS FERNANDO MIGUEL Fecha solicitud del trabajo: 1/6/2017

# Especificaciones del trabajo profesional

Trabajo topográfico:

![](_page_53_Picture_134.jpeg)

![](_page_53_Picture_135.jpeg)

El/La Técnico que suscribe este informe DECLARA, bajo su responsabilidad, que el trabajo se ha ejecutado cumpliendo las especificaciones técnicas establecidas por las Resolución conjunta, de fecha 26 de octubre de 2015, de la Dirección General de los Registros y del Notariado y de la Dirección General del Catastro (BOE de 30 de octubre), y siguiendo la metodología especificada. Asimismo DECLARA no estar incurso en causa alguna que le impida o limite el ejercicio legítimo de su profesión o de incompatibilidad legal para su realización y conocer la responsabilidad civil derivada del trabajo profesional realizado.

# Resultado de la validación

La representación gráfica objeto de este informe, no respeta la delimitación de la finca matriz o del perímetro del conjunto de las fincas aportadas que resulta de la cartografía catastral vigente o no cumple los requisitos técnicos que permiten su incorporación al Catastro, conforme a las normas dictadas en desarrollo del artículo 10.6 de la Ley Hipotecaria y del artículo 36.2 del texto refundido de la Ley del Catastro Inmobiliario.

![](_page_53_Picture_19.jpeg)

![](_page_53_Picture_21.jpeg)

![](_page_54_Picture_0.jpeg)

# Nueva parcelación

![](_page_54_Figure_3.jpeg)

![](_page_55_Picture_0.jpeg)

# Parcelación catastral

![](_page_55_Figure_3.jpeg)

![](_page_56_Picture_0.jpeg)

# Superposición con cartografía catastral

Provincia: LAS PALMAS **Example 20 Set 10 According 20 Set 20 According 20 PUERTO ROSARIO**  $(614013; 3158316)$ (613253; 3158316) 8679205FS1537N LOTE7 (613253; 3157696)  $(614013; 3157696)$ ESCALA 1:4000 100m 0 100 200m Leyenda Superficie de la parcela catastral fuera de la representación gráfica aportada  $\overline{\phantom{a}}$ 

![](_page_57_Picture_0.jpeg)

![](_page_57_Picture_1.jpeg)

# Parcelas catastrales afectadas

![](_page_57_Picture_4.jpeg)

#### Referencia Catastral: 3679205FS1537N Dirección LG PUERTO LAJAS NORTE PUERTO ROSARIO [LAS PALMAS]

#### AFECTADA PARCIALMENTE

![](_page_57_Picture_68.jpeg)

![](_page_57_Picture_8.jpeg)

![](_page_57_Picture_10.jpeg)